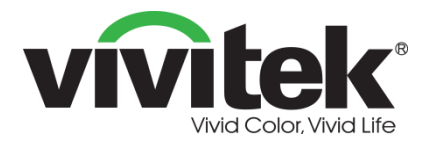

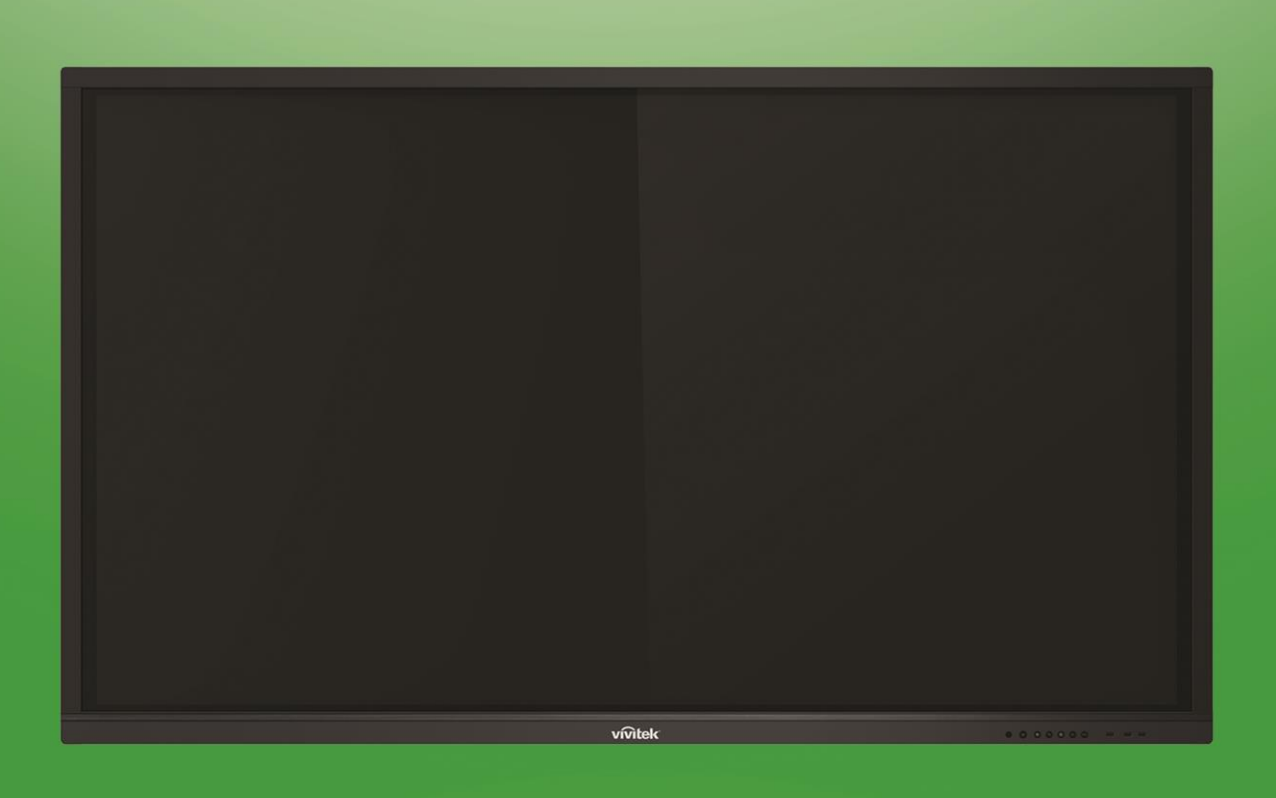

# NovoTouch **Manuel d'utilisation**

(Pour les modèles LK6530i, LK7530i et LK8630i)

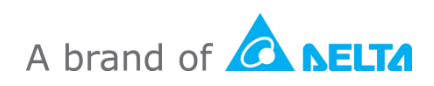

## Table des matières

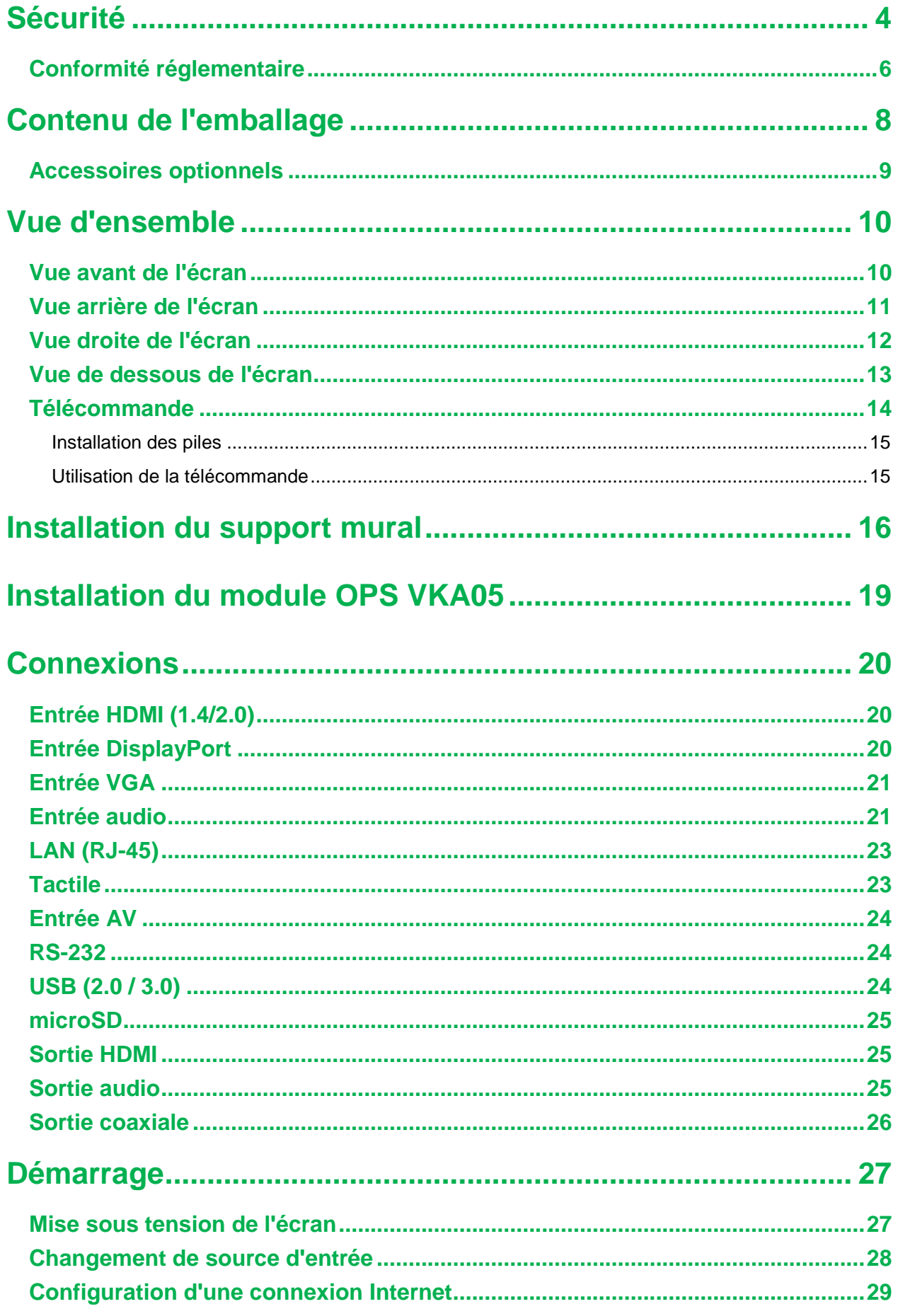

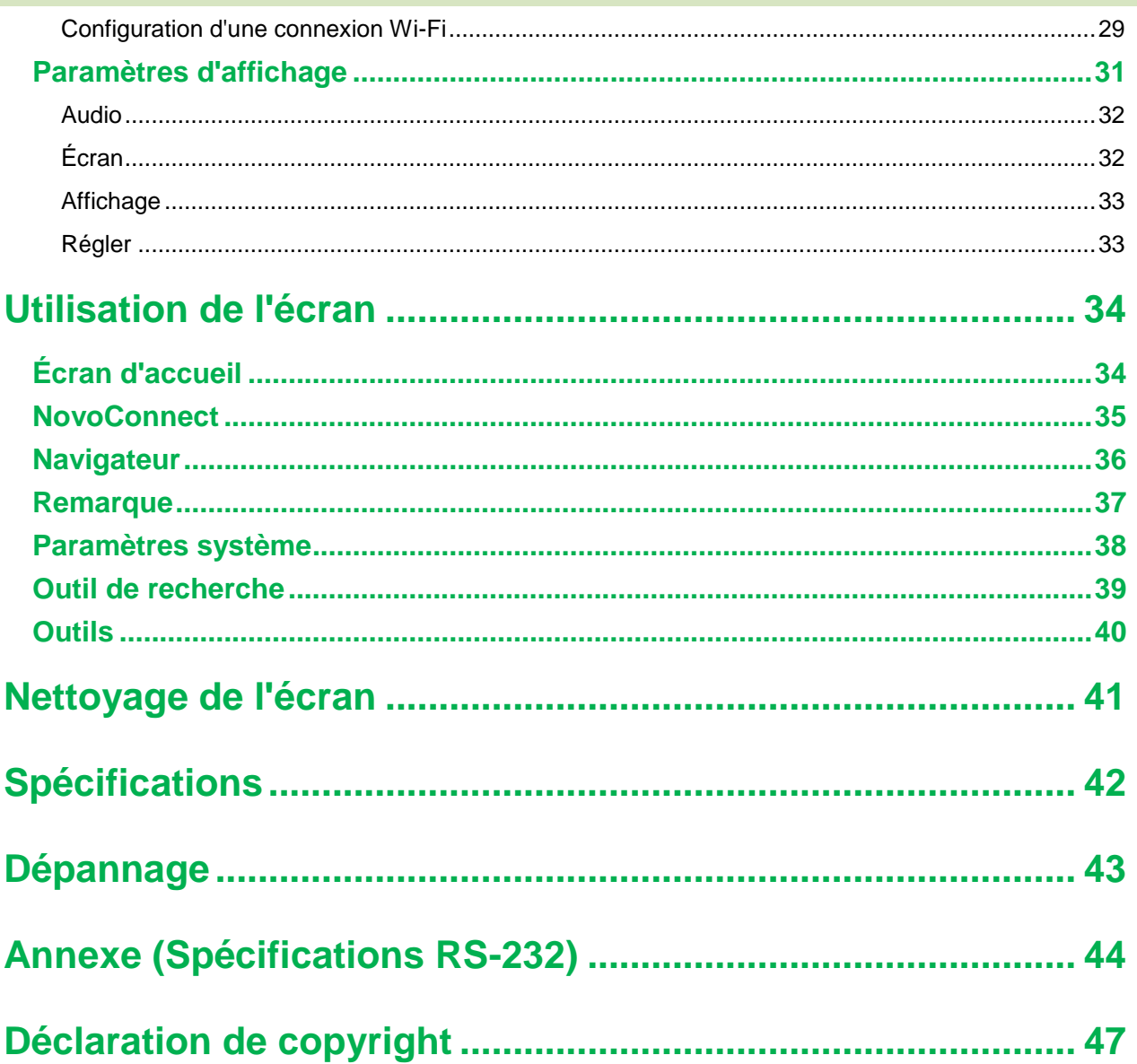

## <span id="page-3-0"></span>**Novo**Touch **Sécurité**

#### **Positionnement**

- Ne placez pas l'unité sur un chariot, un socle, un trépied, un support, une table ou une étagère instables.
- N'exposez pas l'unité à la lumière directe du soleil ni à d'autres sources de chaleur.
- Ne mettez pas l'unité à proximité d'appareils qui génèrent des champs magnétiques.
- Ne mettez pas de liquide à proximité ou sur l'unité, assurez-vous de ne pas renverser de liquide à l'intérieur de l'unité.
- Ne placez pas d'objets lourds sur le dessus de l'unité.

#### **Bloc d'alimentation**

- Vérifiez que la tension de fonctionnement de l'unité est identique à votre alimentation électrique locale.
- Veuillez débrancher l'écran de l'alimentation électrique pendant des orages ou des éclairs possibles.
- Veuillez débrancher l'écran de l'alimentation électrique si l'appareil va rester éteint pendant une durée prolongée.
- Veuillez éviter que le câble électrique soit endommagé physiquement ou mécaniquement.
- Veuillez utiliser le câble électrique d'origine provenant de l'emballage du produit et ne le modifiez pas ou ne l'allongez pas.
- Veuillez vérifier et vous assurer que la source CA est raccordée à la terre.
- Le câble électrique fourni avec l'écran ne doit être utilisé que par cet appareil.

#### **É cran LED**

- Cet écran plat ne peut être utilisé qu'en mode paysage. L'utilisation en mode portrait n'est pas supporté, ne pas installer cet écran plat verticalement vers le haut ou vers le
- N'utilisez jamais un objet dur ou pointu à la place des stylets.
- N'utilisez pas de marqueurs permanents ou effaçables à sec sur l'écran. Si des marqueurs effaçables à sec sont utilisés sur l'écran, enlevez l'encre le plus rapidement possible avec un chiffon sans peluches et non abrasif.
- Débranchez le câble électrique avant le nettoyage.
- Pour une durée de vie accrue du panneau et de meilleures performances d'affichage, ne réglez pas l'écran sur une luminosité élevée pendant une durée prolongée.

#### **Température**

- Ne placez pas l'unité à proximité ou sur un radiateur ou un dispositif de chauffage.
- Si votre écran est soudainement déplacé d'un lieu froid à un lieu chaud, débranchez le câble électrique et ne l'allumez pas pendant au moins 2 heures, en vous assurant que l'humidité à l'intérieur de l'unité s'est complètement évaporée.
- La température de fonctionnement normale est comprise entre 0 et 40°C.

### **Humidité**

- N'exposez pas l'unité à la pluie et ne le placez pas dans une zone à humidité élevée.
- Veuillez vous assurer que l'environnement intérieur est sec et frais.
- L'humidité de fonctionnement normale est comprise entre 10 % et 90 %.

#### **Ventilation**

- Veuillez mettre l'unité dans un lieu bien ventilé, de sorte que la chaleur puisse être évacuée facilement.
- Assurez-vous que l'unité dispose de suffisamment d'espace pour la ventilation. Espace requis : gauche, droite et arrière > 10 cm, haut > 20 cm.

#### **É couteurs**

- L'utilisation des écouteurs pour écouter du son à un volume élevé pendant une durée prolongée peut affecter l'audition.
- Avant d'utiliser des écouteurs, veuillez diminuer le volume à l'avance.

#### **Pile**

- Veuillez vous assurer que la pile est correctement mise au rebut ou recyclée après utilisation.
- Veuillez maintenir la pile éloignée des enfants.
- NE jetez PAS la pile au feu.
- Pour les piles de la télécommande, assurez-vous que les piles correctes sont utilisées et installés dans le sens correct.

#### **Maintenance**

- Cet appareil ne doit être maintenu/entretenu que par un technicien certifié.
- Vérifiez fréquemment le montage de l'écran pour vous assurer qu'il reste solidement installé.

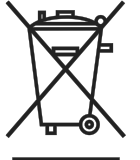

 Au niveau de l'emplacement du montage, vérifiez la présence de vis desserrées, d'écarts, de déformations, de signes de dommages ou de fragilité pouvant apparaître au fil du temps.

#### **Mise au rebut des appareils électriques et électroniques**

Le symbole sur le produit ou l'emballage signifie que le produit ne doit pas être traité comme les déchets ménagers ordinaires lorsqu'il est jeté, mais plutôt être apporté à un site de recyclage des appareils électriques et électroniques rebutés. La conséquence sur l'environnement et sur la santé humaine d'une mise au rebut incorrecte du produit peut être évitée en s'assurant simplement que le produit a été éliminé correctement. Le recyclage des matériaux est utile à la protection des ressources naturelles. Le symbole n'est valide que dans l'Union européenne. Si vous souhaitez vous défaire d'équipements électriques et électroniques, veuillez contacter les autorités gouvernementales ou votre revendeur pour connaître la méthode de traitement appropriée.

#### **Instructions importantes relatives au recyclage**

Le produit peut contenir d'autres déchets électroniques et peut présenter un risque s'ils ne sont pas éliminés correctement. Respectez les lois locales, de l'état / de la province

ou fédérales concernant le recyclage ou l'élimination. Pour plus d'informations, veuillez visiter le site et contacter l'Electronic Industries Alliance (EIA) sur WWW.EIAE.ORG.

### <span id="page-5-0"></span>**Conformité réglementaire**

#### **Avertissement de la FCC**

Cet équipement a été testé et trouvé conforme aux limites des appareils numériques de Classe A, conformément à la Partie 15 des règlements FCC. Ces limites ont pour objectif de fournir une protection raisonnable contre toute interférence dangereuse lorsque l'équipement est utilisé dans un environnement commercial.

Cet équipement génère, utilise et peut émettre de l'énergie RF et s'il n'est pas installé et utilisé en accord avec ce manuel d'instruction, risque d'entraîner une interférence nocive aux communications radio. Le fonctionnement de cet équipement dans une zone résidentielle est susceptible de provoquer un brouillage nuisible, auquel cas les mesures correctives seront à la charge du propriétaire.

Des changements ou modifications non expressément approuvées apportées par les parties responsables de s'y conformer risque d'annuler le droit de l'utilisateur à faire fonctionner l'équipement.

#### **Avis de la Federal Communications Commission (FCC) (É tats-Unis uniquement)**

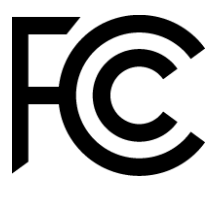

Cet appareil est conforme à la Section 15 de la réglementation FCC. Le fonctionnement est soumis aux conditions suivantes : (1) cet appareil ne peut pas causer d'interférences nuisibles, et (2) cet appareil doit accepter les interférences reçues, y compris les interférences qui peuvent causer un fonctionnement indésirable.

#### *Canada*

Cet appareil numérique de Classe A est conforme à la norme canadienne ICES-003.

#### **Déclaration de conformité CE**

Cet appareil est conforme aux exigences définies dans la directive du Conseil concernant le rapprochement des législations des É tats membres relatives à la Compatibilité électromagnétique (2014/30/UE), la Directive basse tension (2014/35/UE) et la Directive RoHS (2011/65/UE).

Ce produit a été testé et déclaré conforme aux normes harmonisées pour les équipements informatiques, ces normes harmonisées étant publiées sous les directives du Journal officiel de l'Union européenne.

**AVERTISSEMENT** : Cet équipement est conforme à la Classe A de la norme EN55032/CISPR 32. Dans un environnement résidentiel, cet équipement peut causer des interférences radio.

**REMARQUE** : Cet équipement a été testé et déclaré conforme aux limites des appareils numériques de Classe A, conformément à la section 15 de la réglementation FCC. Ces limites ont pour objectif de fournir une protection raisonnable contre toute interférence

dangereuse lorsque l'équipement est utilisé dans un environnement commercial. Cet équipement génère, utilise et peut émettre de l'énergie RF et s'il n'est pas installé et utilisé en accord avec ce manuel d'instruction, risque d'entraîner une interférence nocive aux communications radio. Le fonctionnement de cet équipement dans une zone résidentielle est susceptible de provoquer un brouillage nuisible, auquel cas les mesures correctives seront à la charge du propriétaire.

#### **Certifications de sécurité**

FCC-B, UL, CCC, CE, PSE, KC, CB, CU, RoHS

#### **Mise au rebut et recyclage**

Ce produit peut contenir d'autres composants électroniques jetables qui représentent un danger s'ils ne sont pas correctement mis au rebut. Recyclez ou mettez au rebut conformément aux lois locales, de l'état/de la province ou fédérales. Pour de plus amples informations, contactez Electronic Industries Alliance à l'adresse www.eiae.org.

#### **EPA ENERGY STAR Compliance**

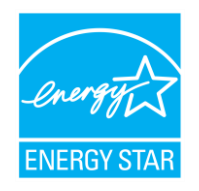

Cet appareil porte le logo ENERGY STAR et est conforme aux exigences du programme ENERGY STAR de l'Environment Protection Agency (EPA) des États-Unis. En tant que partenaire ENERGY STAR, Vivitek (marque de Delta) indique que cet appareil est conforme aux directives strictes

ENERGY STAR en matière d'efficacité énergétique. Pour plus d'informations sur ENERGY STAR, veuillez consulter https://www.energystar.gov/.

## <span id="page-7-0"></span>**Contenu de l'emballage**

Assurez-vous que tous les éléments appropriés sont fournis avec l'écran dans l'emballage. Les éléments qui doivent être fournis dans l'emballage sont les suivants :

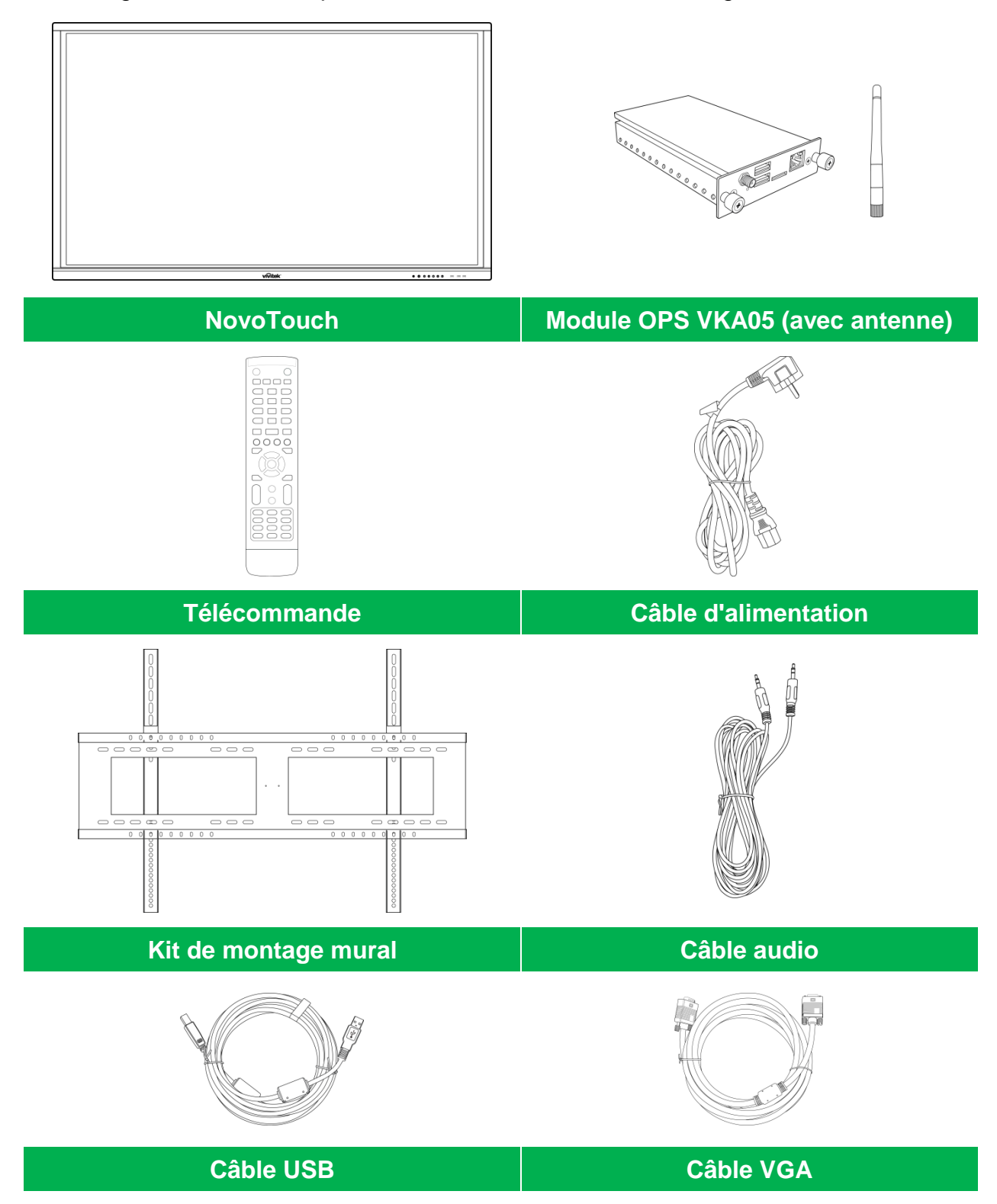

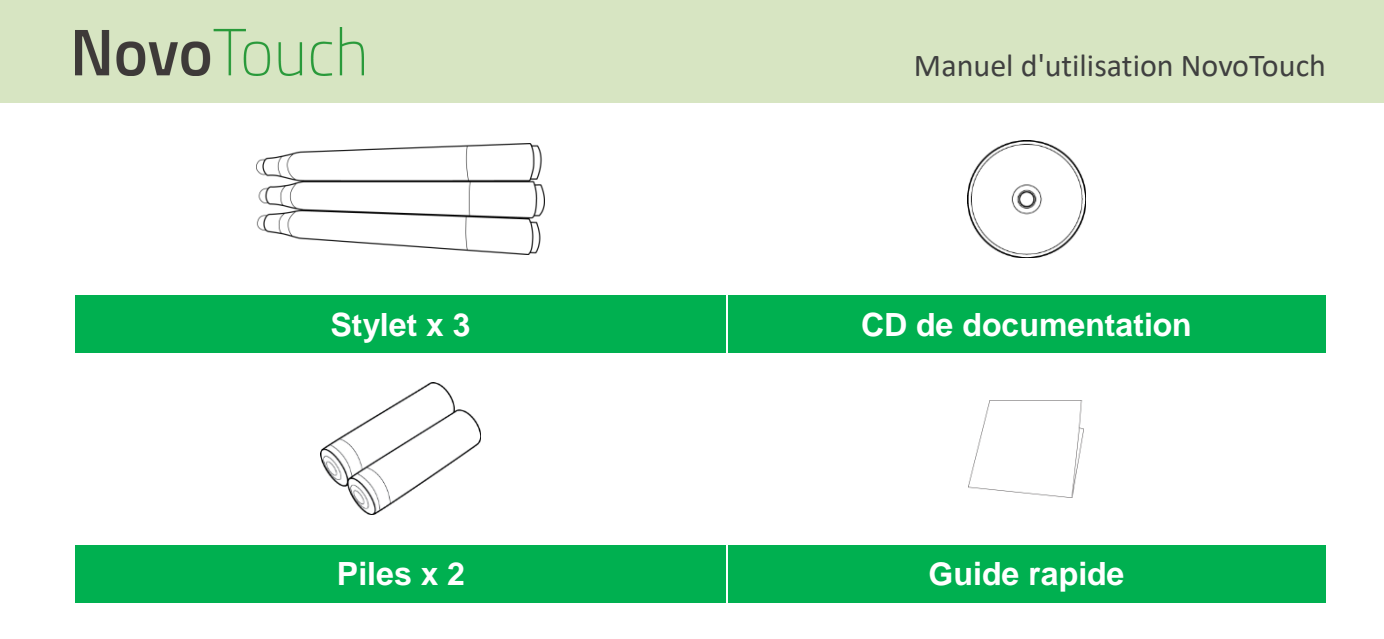

### <span id="page-8-0"></span>**Accessoires optionnels**

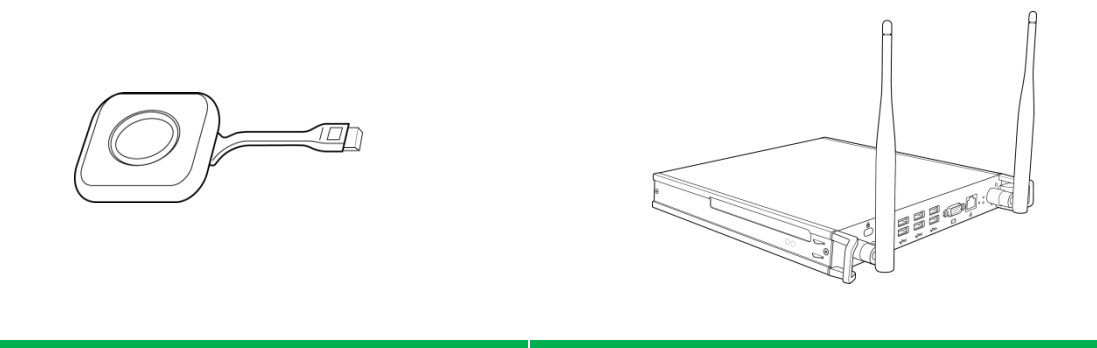

**LauncherPlus (QL300) Module OPS PC VKW21**

## <span id="page-9-0"></span>**Vue d'ensemble**

### <span id="page-9-1"></span>**Vue avant de l'écran**

L'illustration suivante présente la face avant de l'écran et ses différents composants :

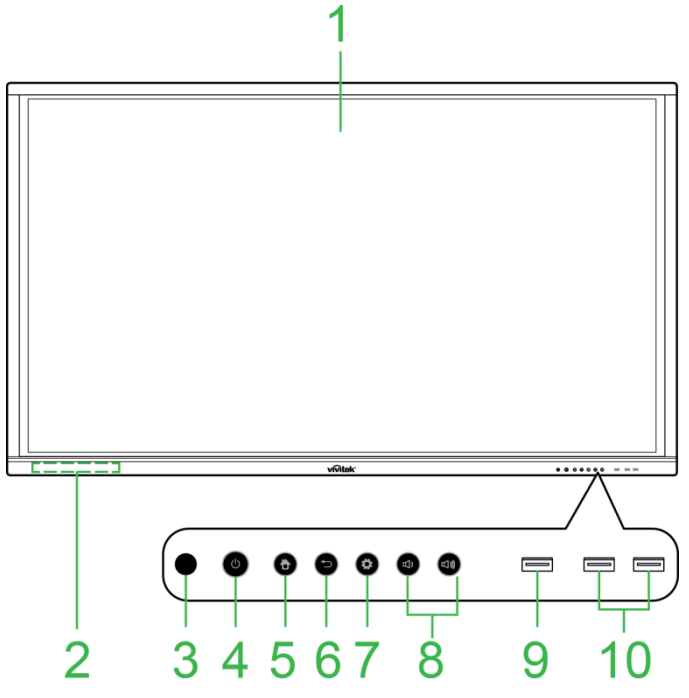

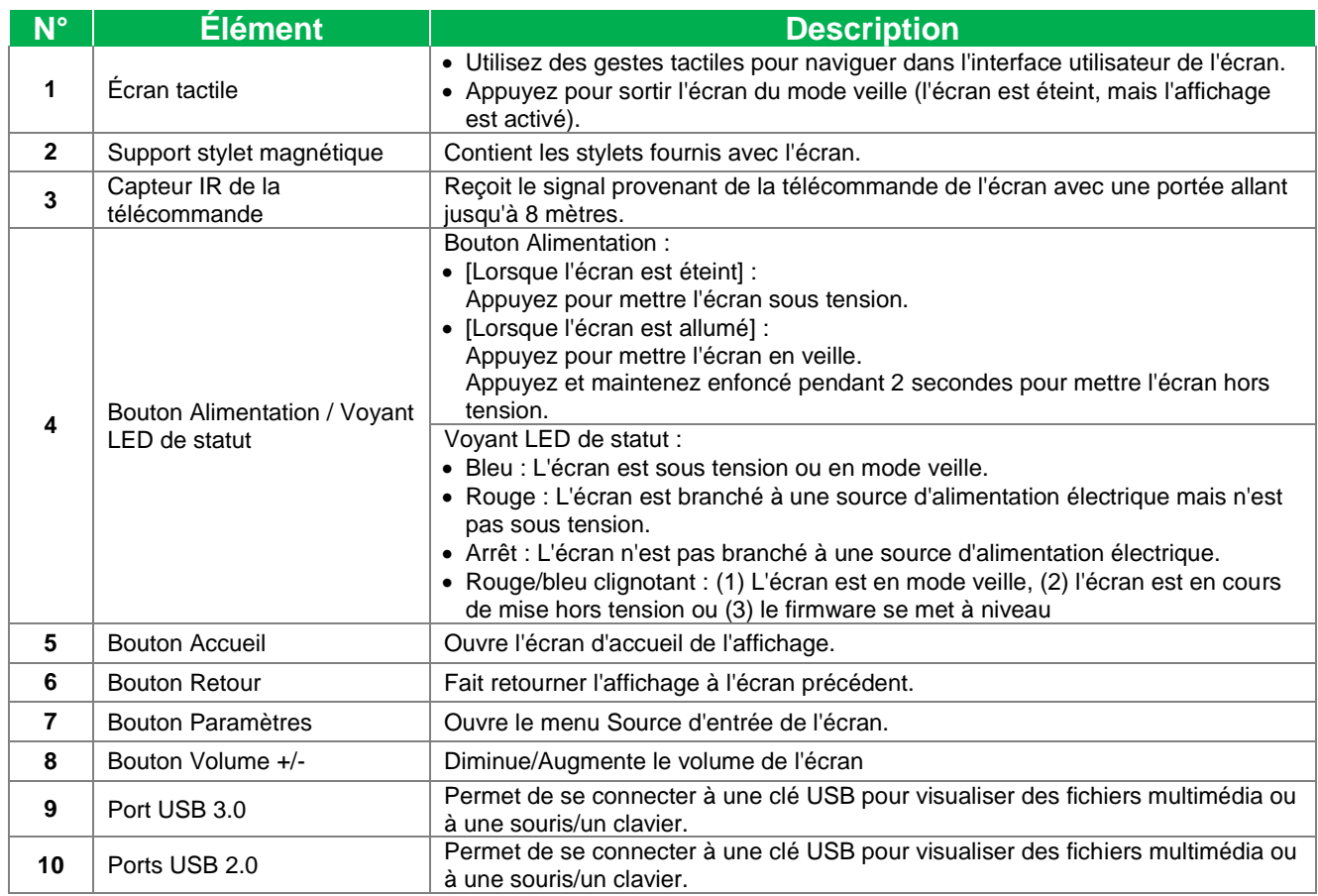

### <span id="page-10-0"></span>**Vue arrière de l'écran**

L'illustration suivante présente l'arrière de l'écran et ses différents composants :

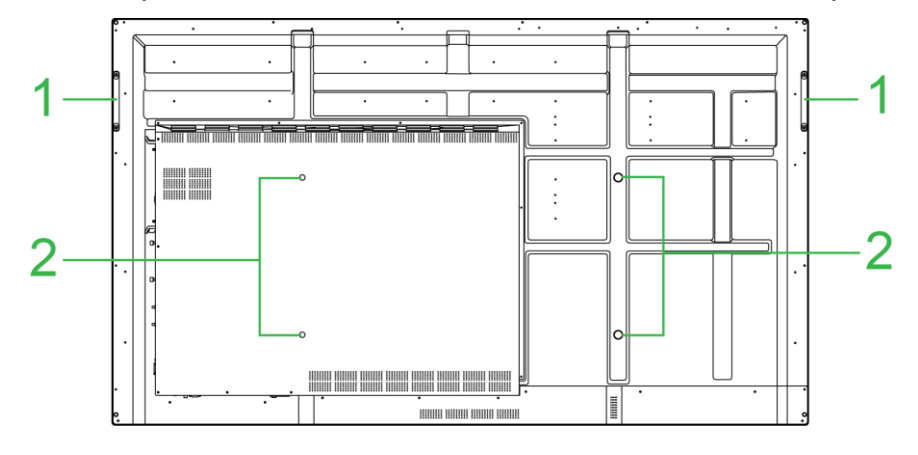

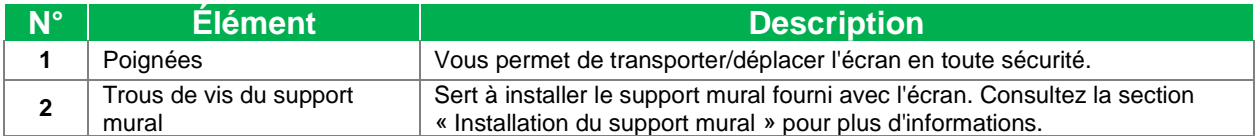

### <span id="page-11-0"></span>**Vue droite de l'écran**

L'illustration suivante présente le côté droit de l'écran et ses différents composants : *REMARQUE : L'illustration présente le côté droit après l'installation du module VKA05 OPS. Consultez la section [Installation du module OPS VKA05](#page-18-0) pour plus d'informations sur la façon d'installer le module OPS.*

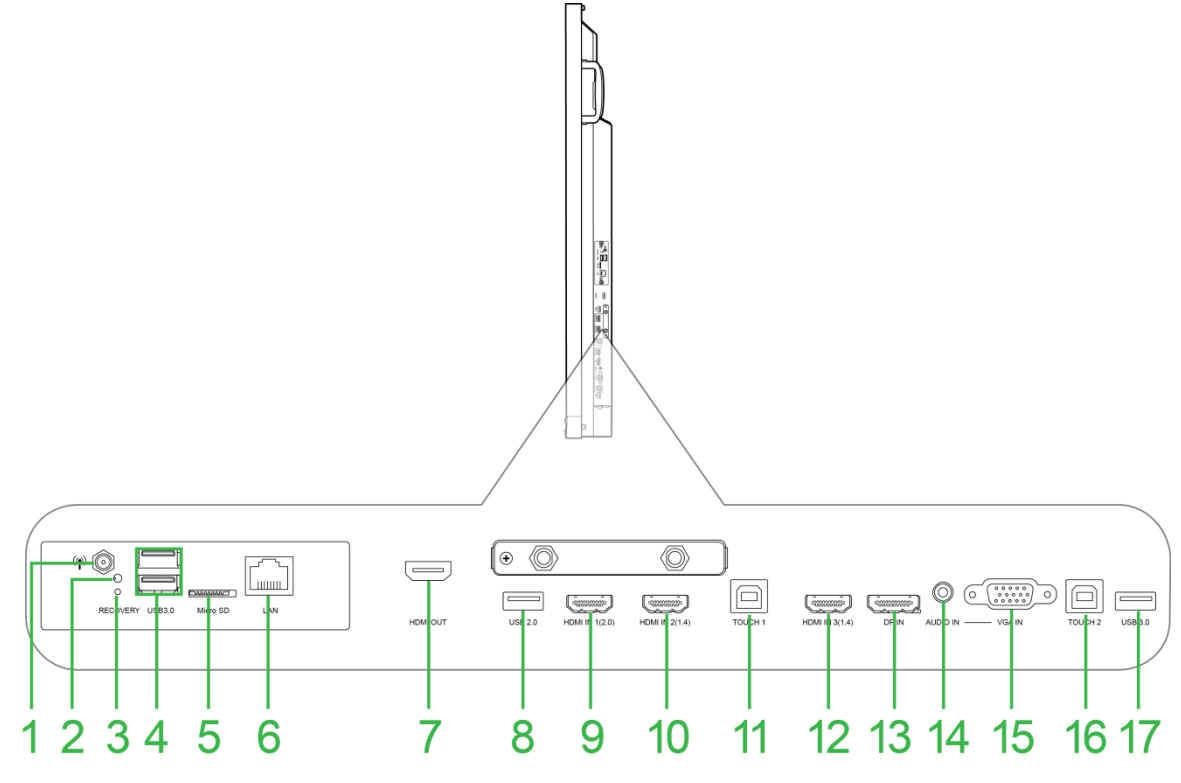

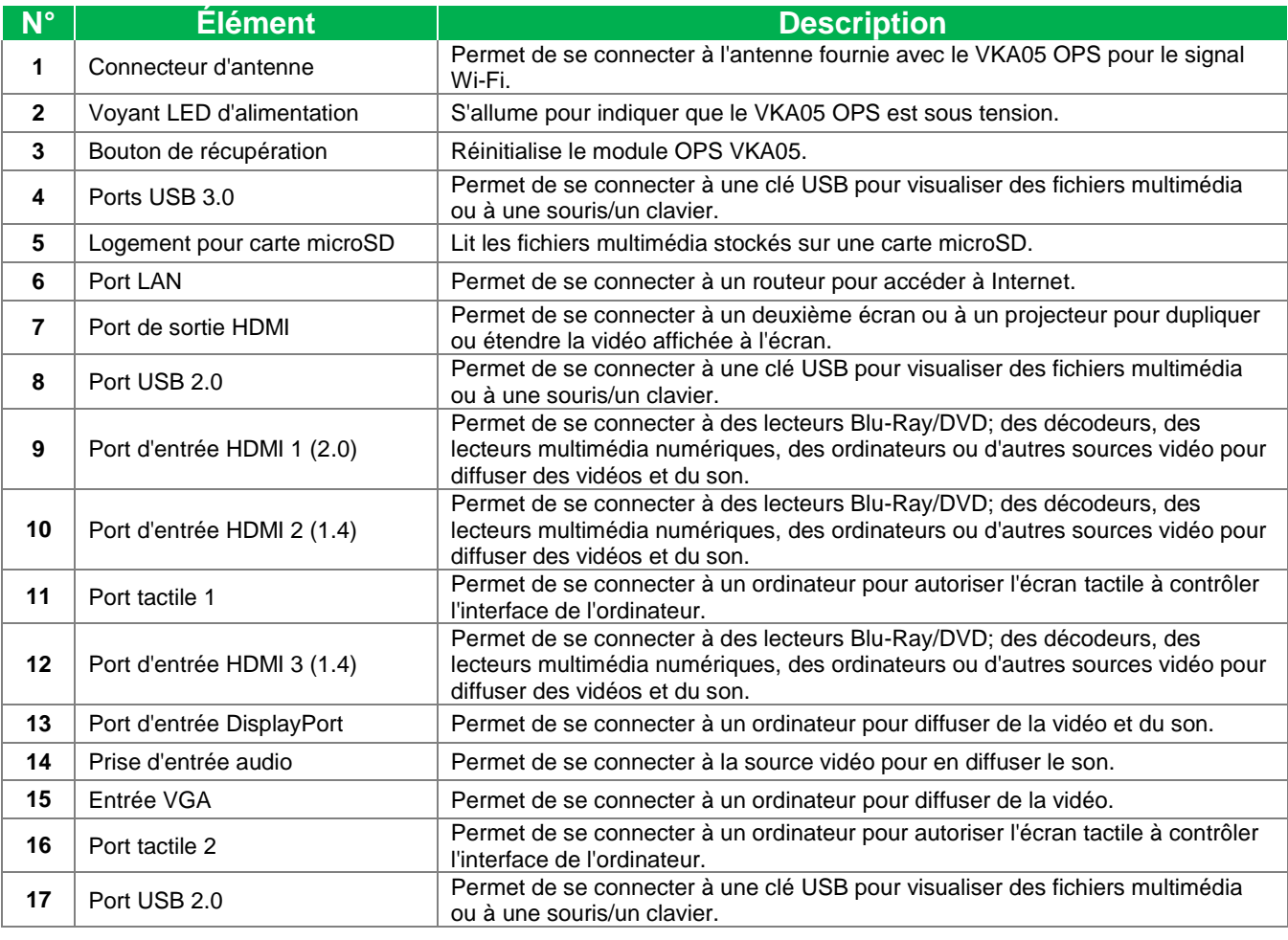

Copyright © 2018 Vivitek. Vivitek est une marque commerciale de Delta Electronics, Inc. *Page* 12

### <span id="page-12-0"></span>**Vue de dessous de l'écran**

L'illustration suivante présente le fond de l'écran et ses différents composants :

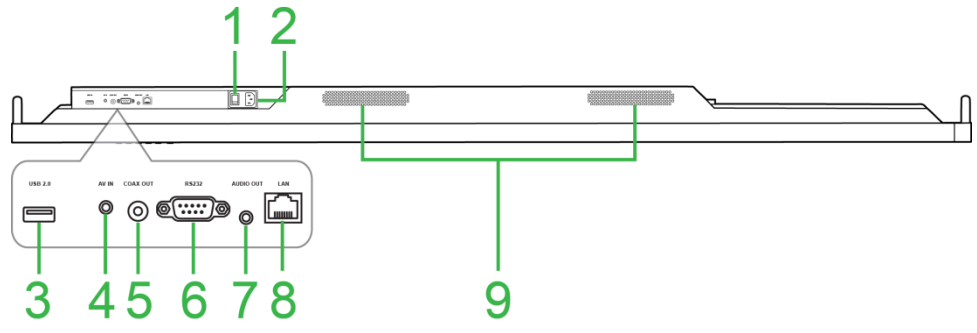

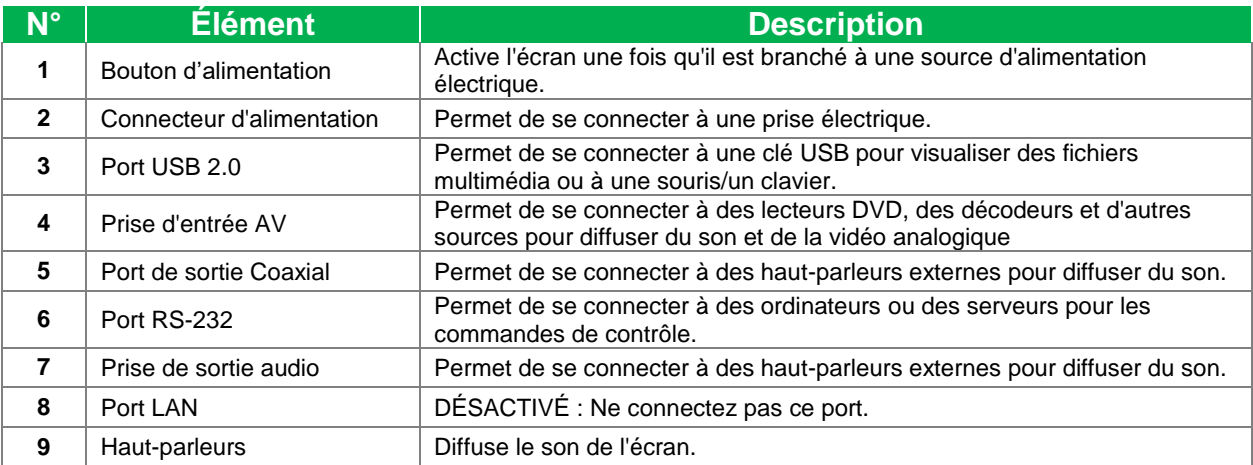

### <span id="page-13-0"></span>**Télécommande**

L'illustration suivante présente la télécommande de l'écran et ses boutons :

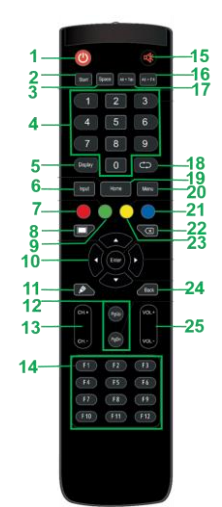

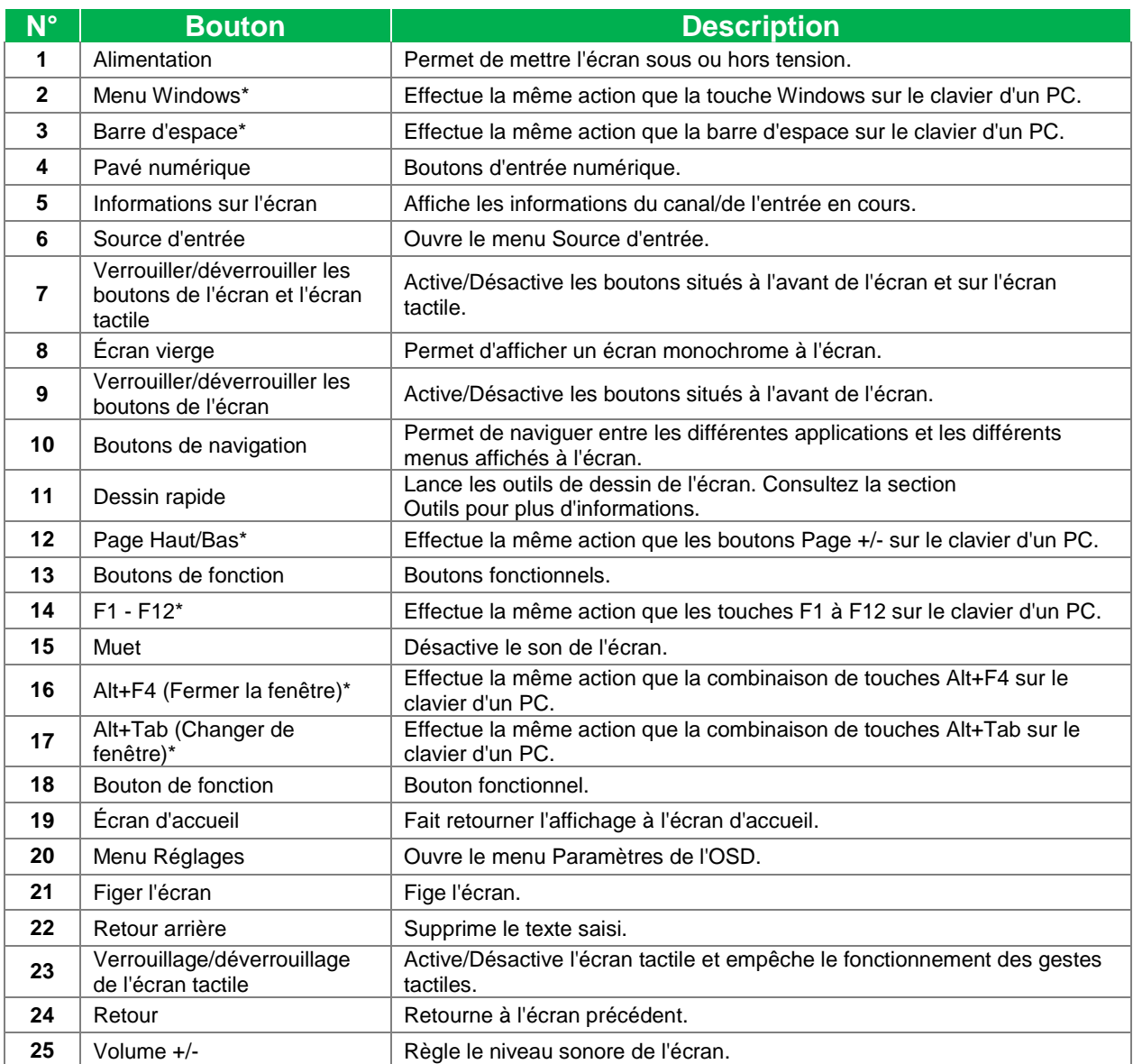

*\*Uniquement fonctionnel lorsqu'une unité OPS fonctionnant sous Windows est installée dans l'écran.*

#### <span id="page-14-0"></span>**Installation des piles**

Avant d'utiliser la télécommande de l'écran, vous devez d'abord installer les deux piles AAA fournies avec l'écran.

1. Ouvrez le couvercle du compartiment des piles de la télécommande.

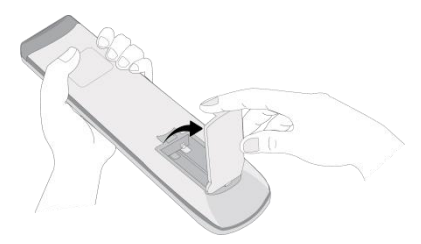

2. Insérez les piles en vous assurant que les bornes + et - des piles correspondent aux bornes correspondantes dans le compartiment des piles.

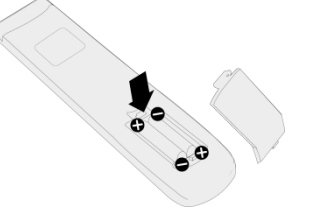

- *AVERTISSEMENT : Ne pas installer les piles correctes dans le sens correct peut causer des dommages ou des blessures.*
- 3. Remettez le couvercle du compartiment des piles de la télécommande.

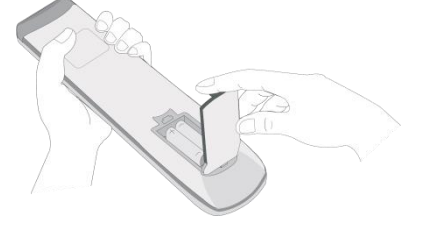

#### <span id="page-14-1"></span>**Utilisation de la télécommande**

Lors de l'utilisation de la télécommande, assurez-vous que la télécommande est dirigée vers le capteur IR à l'avant de l'écran dans une plage de 8 mètres de distance et de 30 degrés à gauche et à droite du capteur IR.

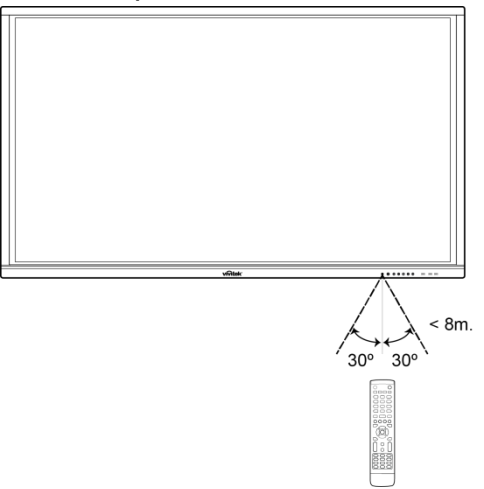

## <span id="page-15-0"></span>**Installation du support mural**

Avant d'installer le support mural, veuillez vous assurer de ce qui suit :

- L'installation ne doit être effectuée que par un professionnel certifié.
- Capacité de charge maximale du kit de montage mural : 150 kg (330 lb).
- En déposant l'écran pour installer le support mural, placez-le orienté vers le bas sur une surface plane et stable recouverte d'une feuille de protection ou d'un chiffon et d'un coussin de table comme indiqué dans l'illustration fournie. NE placez PAS l'écran sur une surface découverte.

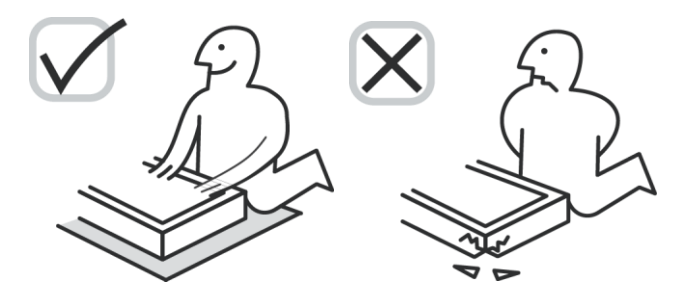

 Assurez-vous que toutes les pièces suivantes sont incluses dans le kit de montage mural :

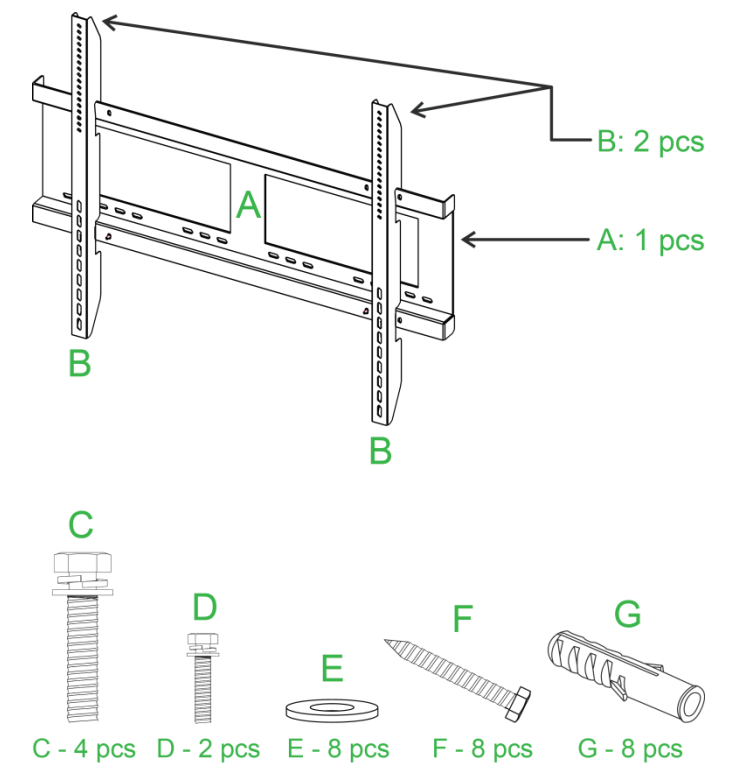

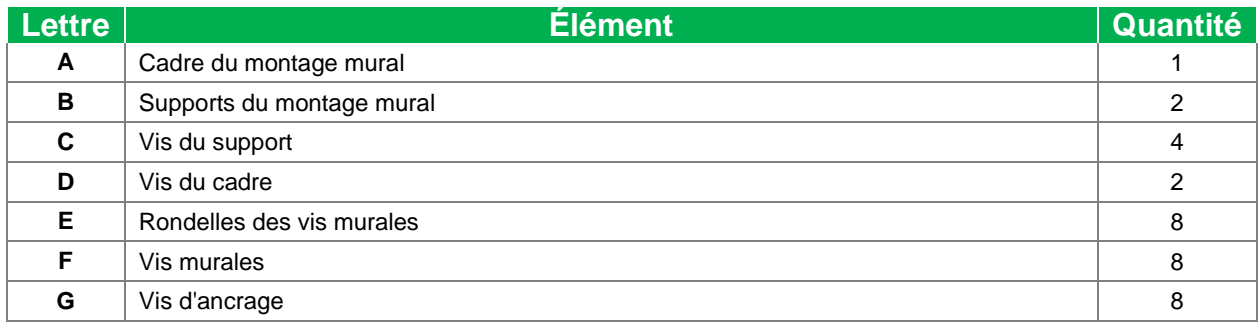

Pour monter NovoTouch sur un mur, suivez les instructions ci-dessous :

*NOTE: Cet écran plat ne peut être utilisé qu'en mode paysage. L'utilisation en mode portrait n'est pas supporté, ne pas installer cet écran plat verticalement vers le haut ou vers le.*

1. Installez les deux (B) supports du montage mural sur l'écran à l'aide des quatre (C) vis du support.

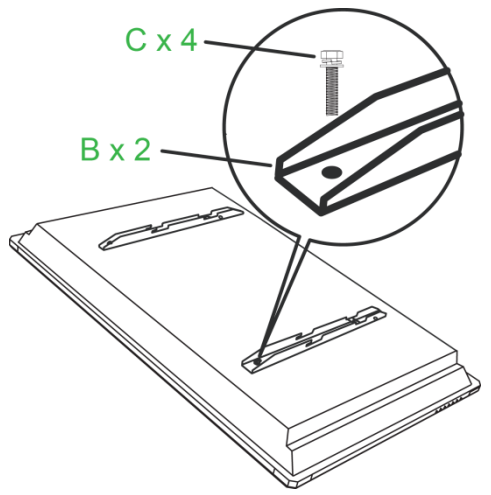

2. Installez les huit (G) vis d'ancrage dans le mur sur lequel vous souhaitez monter le NovoTouch.

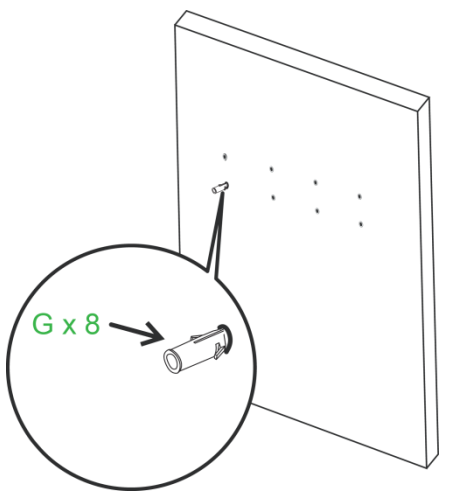

3. Installez le (A) cadre du support mural au mur en fixant les huit (F) vis murales et (E) rondelles sur les ancrages.

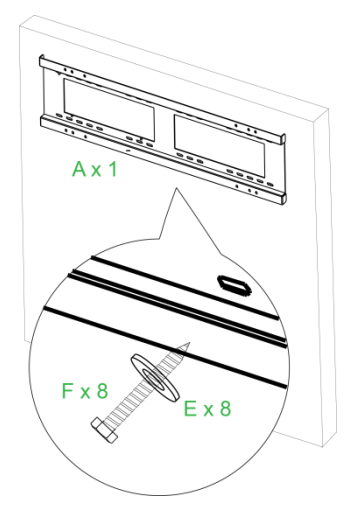

4. Montez les supports du montage mural de l'écran sur le cadre du support mural.

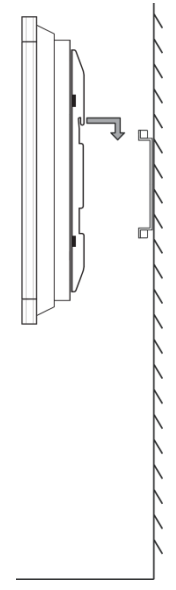

5. Fixez les supports du montage mural sur le cadre à l'aide des deux (D) vis du cadre.

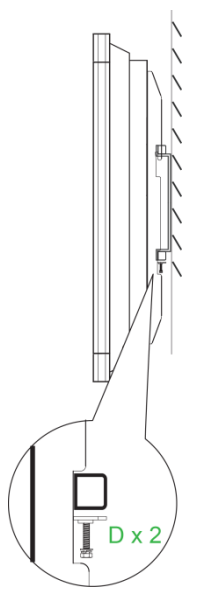

## <span id="page-18-0"></span>**Installation du module OPS VKA05**

Avant de commencer à utiliser l'écran, il est conseillé d'installer d'abord le module OPS VKA05. Si vous n'installez pas le module OPS VKA05 avant de commencer à utiliser l'écran, l'écran ne disposera pas de toutes les fonctions pour utilisation. Pour installer le module OPS VKA05, suivez les instructions ci-dessous :

1. Retirez les 2 vis de fixation du couvercle du logement sur l'écran, puis retirez le couvercle du logement.

2. Faites coulisser le module OPS dans le logement OPS.

3. Serrez les deux vis captives sur le module OPS jusqu'à ce que le module soit correctement fixé dans l'écran.

4. Installez l'antenne sur le connecteur du module OPS.

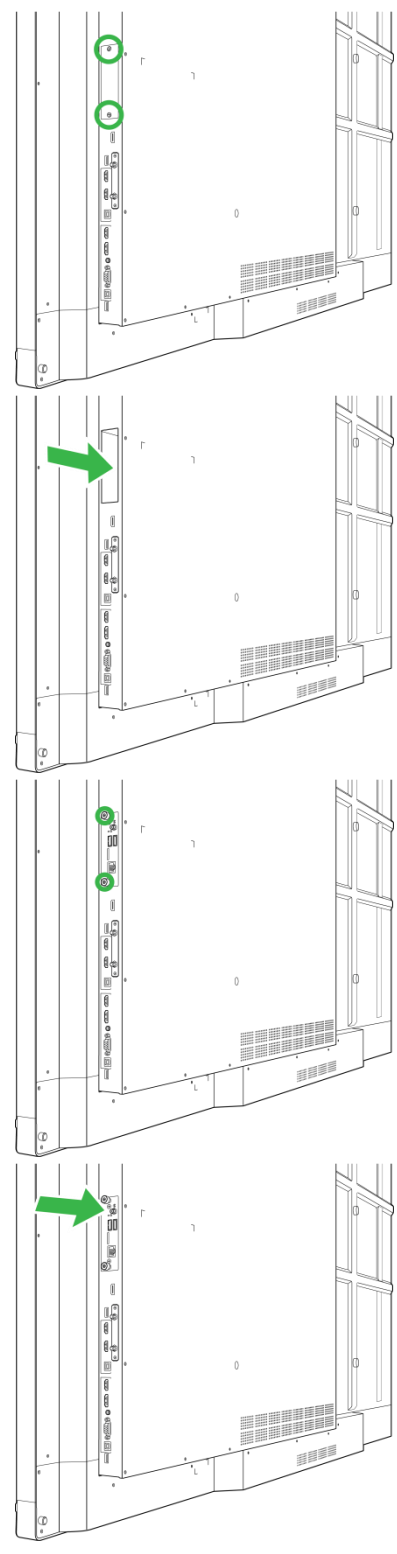

## <span id="page-19-0"></span>**Connexions**

Cette section décrit les connexions disponibles pour les différents ports situés sur le côté droit ou la partie inférieure de l'écran NovoTouch.

*REMARQUE : Il est conseillé d'établir les connexions avant de mettre l'écran sous tension.*

### <span id="page-19-1"></span>**Entrée HDMI (1.4/2.0)**

Les ports d'entrée HDMI permettent de se connecter à différents appareils tels que des lecteurs Blu-Ray/DVD, des décodeurs, des lecteurs multimédia numériques, des ordinateurs et d'autres sources pour diffuser du son et de la vidéo sur le NovoTouch. Lors du raccordement d'un appareil au port d'entrée HDMI :

- Utilisez un câble HDMI avec un connecteur HDMI Type-A standard.
- Sélectionnez l'entrée HDMI correspondante dans le menu Source d'entrée du NovoTouch. Consultez la section [Changement de source d'entrée](#page-27-0) pour plus d'informations sur la sélection des sources d'entrée.

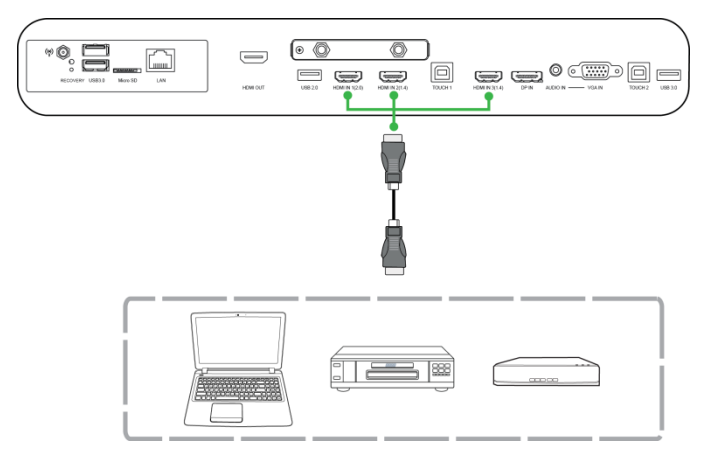

### <span id="page-19-2"></span>**Entrée DisplayPort**

Le port d'entrée DisplayPort permet de se connecter à des ordinateurs pour diffuser de la vidéo et du son sur le NovoTouch. Lors du raccordement d'un ordinateur au port HDMI :

- Utilisez un câble DisplayPort standard.
- Sélectionnez l'entrée DisplayPort correspondante dans le menu Source d'entrée du NovoTouch. Consultez la section [Changement de source d'entrée](#page-27-0) pour plus d'informations sur la sélection des sources d'entrée.

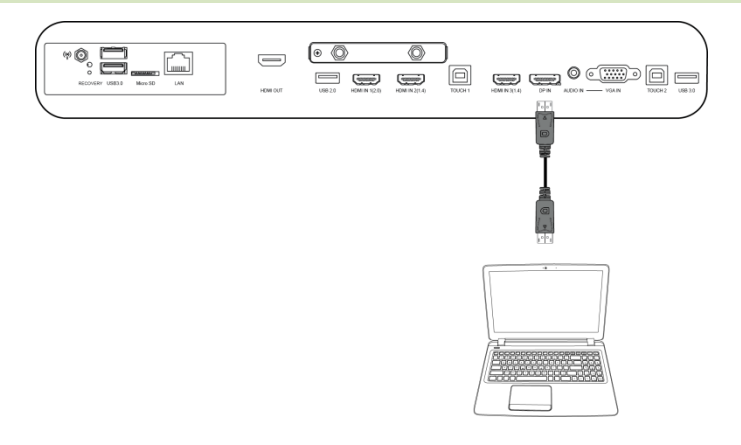

### <span id="page-20-0"></span>**Entrée VGA**

Le port d'entrée VGA permet de se connecter principalement à des ordinateurs pour diffuser de la vidéo sur le NovoTouch. Lors du raccordement d'un appareil au port d'entrée VGA :

- Utilisez un câble VGA standard.
- Sélectionnez l'entrée VGA correspondante dans le menu Source d'entrée du NovoTouch. Consultez la section [Changement de source d'entrée](#page-27-0) pour plus d'informations sur la sélection des sources d'entrée.
- Si vous voulez que le NovoTouch diffuse également le son provenant des appareils connectés, raccordez un câble audio de la prise de sortie audio de la source vers la prise d'entrée audio du NovoTouch, comme décrit dans la section [Entrée audio](#page-20-1) cidessous.

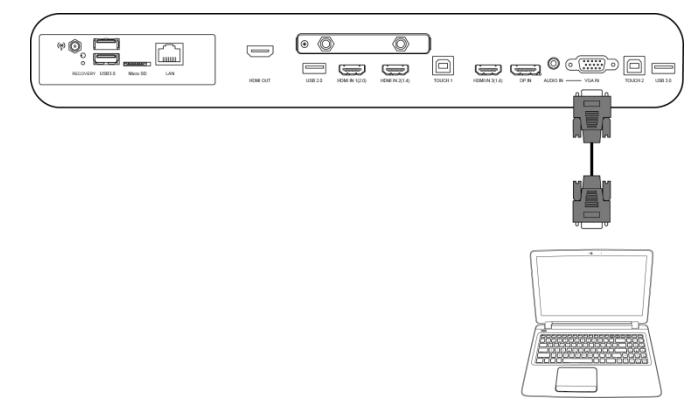

### <span id="page-20-1"></span>**Entrée audio**

La prise d'entrée audio est utilisée en particulier pour les connexions qui comportent uniquement des flux vidéo (telles qu'une connexion VGA) en se connectant à la prise de sortie audio de la source vidéo pour diffuser le son provenant de cette source. Lors du raccordement d'un appareil au port d'entrée audio :

Utilisez un câble audio 3,5 mm standard.

#### Manuel d'utilisation NovoTouch

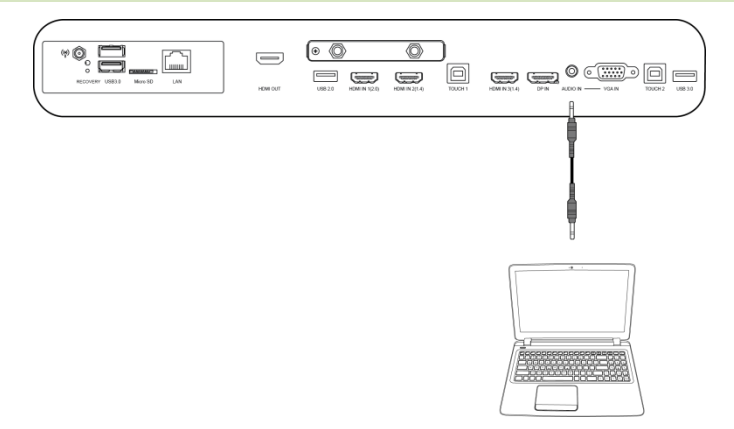

### <span id="page-22-0"></span>**LAN (RJ-45)**

Le port LAN (RJ-45) permet de se connecter à un routeur ou un concentrateur pour que le NovoTouch accède à Internet. Lors du raccordement d'un routeur au port LAN :

Utilisez un câble Ethernet standard.

*REMARQUE : Seul le port LAN sur le côté droit est fonctionnel sur le NovoTouch. NE vous connectez PAS au port LAN situé sur la partie inférieure du NovoTouch.* 

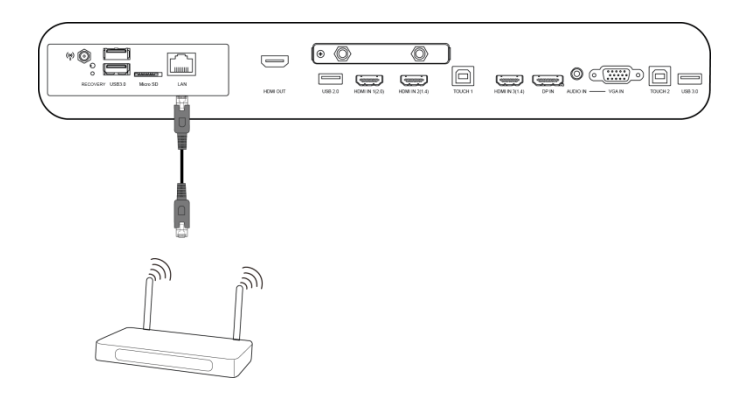

### <span id="page-22-1"></span>**Tactile**

Le port tactile vous permet de connecter un ordinateur (via l'un de ses ports USB) au NovoTouch et d'utiliser l'écran tactile du NovoTouch pour contrôler l'interface à l'écran de l'ordinateur. Lors du raccordement d'un ordinateur au port tactile :

- Utilisez un câble USB Type-A vers Type-B.
- Assurez-vous qu'une connexion vidéo pour l'ordinateur est établie et que la source d'entrée correspondante est sélectionnée dans le menu Source d'entrée, afin que l'écran tactile puisse afficher l'interface de l'ordinateur.
- Autorisez l'ordinateur à installer les pilotes nécessaires.

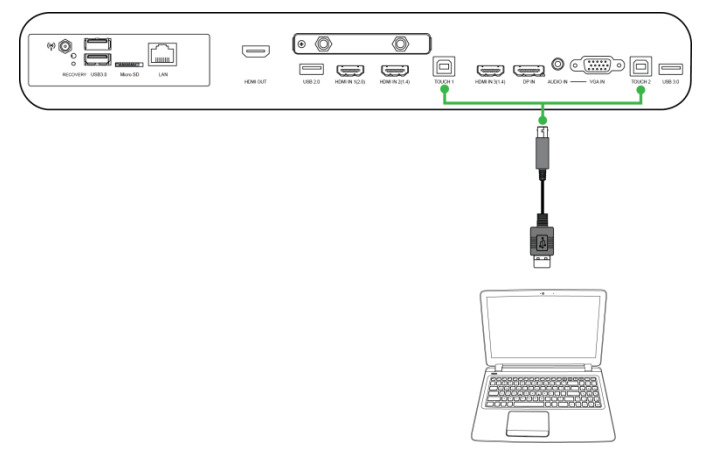

### <span id="page-23-0"></span>**Entrée AV**

Le port d'entrée AV permet de se connecter à différents appareils tels que des lecteurs DVD, des décodeurs et d'autres sources pour diffuser du son et de la vidéo analogique sur le NovoTouch. Lors du raccordement d'un appareil au port d'entrée AV :

- Utilisez un câble composite/RCA 3 en 1 ou un câble convertisseur correspondant.
- Sélectionnez l'entrée AV correspondante dans le menu Source d'entrée du NovoTouch. Consultez la section [Changement de source d'entrée](#page-27-0) pour plus d'informations sur la sélection des sources d'entrée.

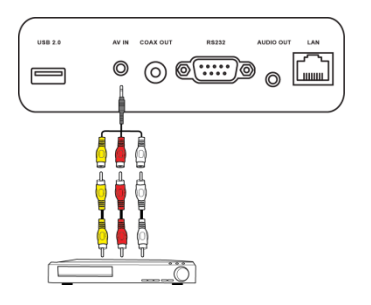

### <span id="page-23-1"></span>**RS-232**

Le port d'entrée AV permet de se connecter à un ordinateur ou un serveur pour fournir des données et des signaux de commande au NovoTouch. Lors du raccordement d'un appareil au port RS-232 :

Utilisez un câble RS-232 standard.

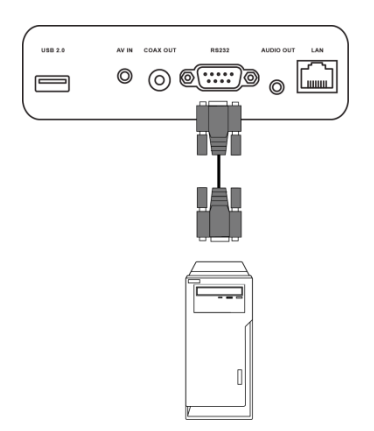

### <span id="page-23-2"></span>**USB (2.0 / 3.0)**

Les ports USB vous permettent de connecter des clés USB pour la lecture directe des fichiers multimédia stockés, ainsi que des périphériques USB tels qu'une souris ou un clavier pour faciliter la navigation dans l'interface du NovoTouch. Lors du raccordement d'une clé USB :

 Lancez l'application Outil de recherche pour visualiser les fichiers multimédia stockés sur la clé. Consultez la section [Outil de recherche](#page-38-0) pour plus d'informations.

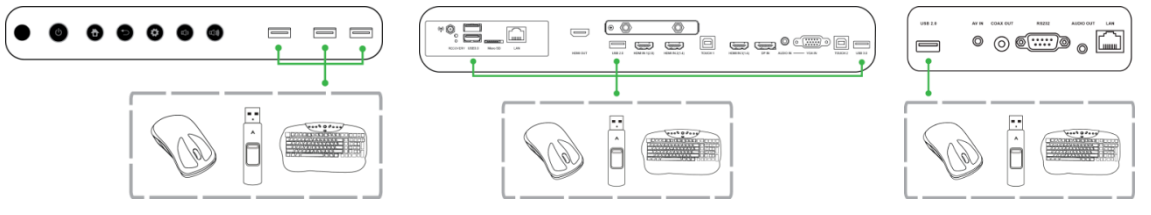

### <span id="page-24-0"></span>**microSD**

L'emplacement pour carte microSD vous permet d'insérer une carte microSD pour la lecture directe des fichiers multimédia stockés. Lorsqu'une carte microSD est insérée :

 Lancez l'application Outil de recherche pour visualiser les fichiers multimédia stockés sur la carte. Consultez la section [Outil de recherche](#page-38-0) pour plus d'informations.

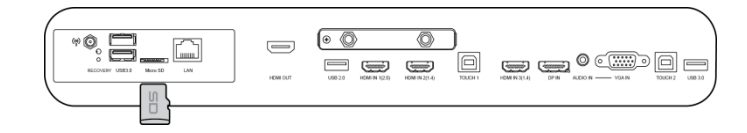

### <span id="page-24-1"></span>**Sortie HDMI**

Le port de sortie HDMI permet de se connecter au port d'entrée HDMI sur d'autres écrans ou projecteurs pour dupliquer ou étendre la vidéo affichée sur le NovoTouch sur l'écran/le projecteur connecté. Lors du raccordement d'un autre dispositif d'affichage au port de sortie HDMI :

- Utilisez un câble HDMI standard.
- Sélectionnez l'entrée HDMI correspondante sur le deuxième écran.

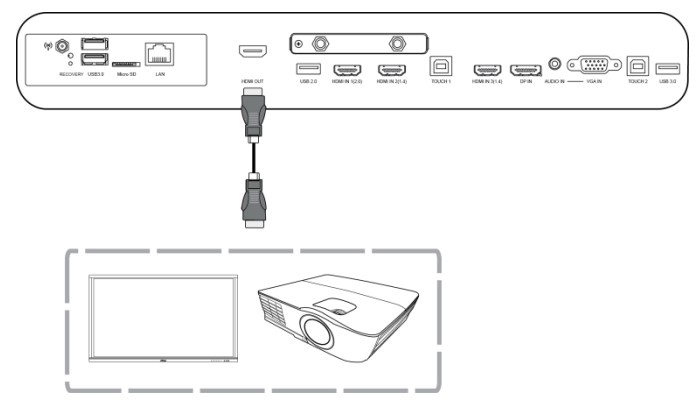

### <span id="page-24-2"></span>**Sortie audio**

La prise de sortie audio permet de se connecter aux haut-parleurs externes pour diffuser le son du NovoTouch. Lors du raccordement de haut-parleurs externes à la prise de sortie audio :

Utilisez un câble audio 3,5 mm standard.

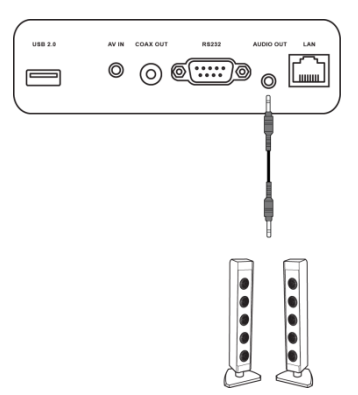

### <span id="page-25-0"></span>**Sortie coaxiale**

La prise de sortie coaxiale permet de se connecter aux haut-parleurs externes pour diffuser le son du NovoTouch. Lors du raccordement de haut-parleurs externes à la prise de sortie coaxiale :

Utilisez un câble coaxial standard.

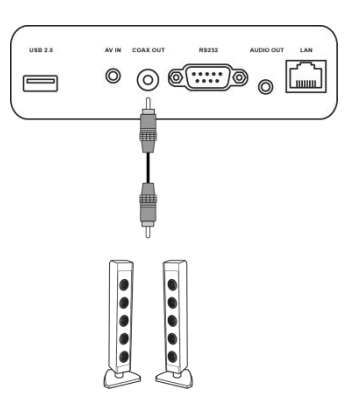

## <span id="page-26-0"></span>**Démarrage**

### <span id="page-26-1"></span>**Mise sous tension de l'écran**

Après avoir monté/installé le NovoTouch à l'endroit souhaité, vous devez fournir une alimentation électrique à l'écran grâce aux étapes suivantes :

1. Branchez le câble d'alimentation fourni dans l'écran et une source d'alimentation. *REMARQUE : Utilisez uniquement le câble électrique fourni dans l'emballage avec l'écran.*

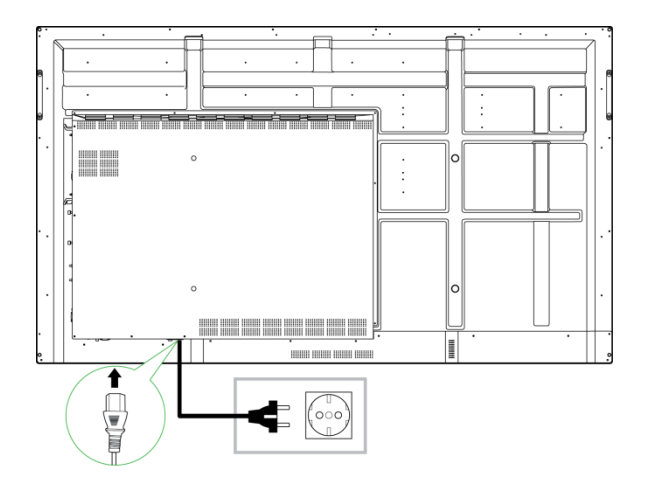

2. Mettez l'interrupteur d'alimentation situé dans la partie inférieure de l'écran en position Marche.

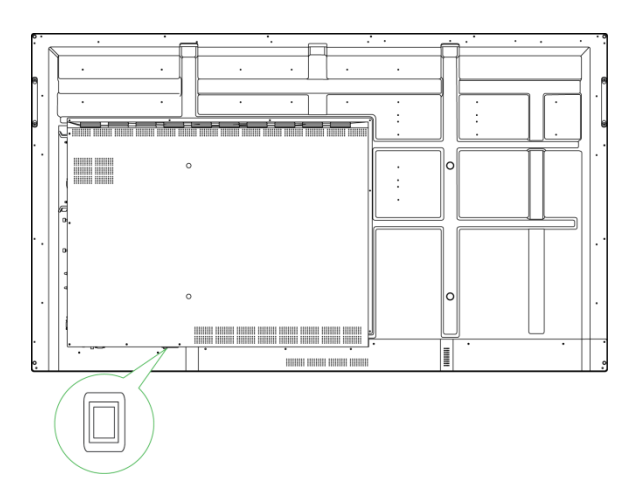

3. Appuyez sur le bouton d'alimentation de l'écran ou de la télécommande pour mettre l'écran sous tension.

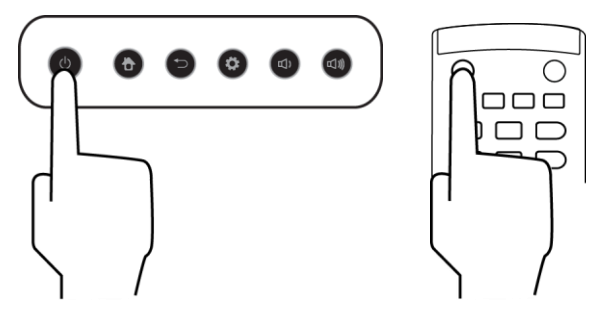

### <span id="page-27-0"></span>**Changement de source d'entrée**

Après avoir établi une connexion d'entrée vidéo, ouvrez le menu Source d'entrée pour sélectionner la source d'entrée à afficher à l'écran. Pour ouvrir le menu Source d'entrée, choisissez l'une des méthodes suivantes :

Appuyez sur le bouton Paramètres situé sur la face avant de l'écran

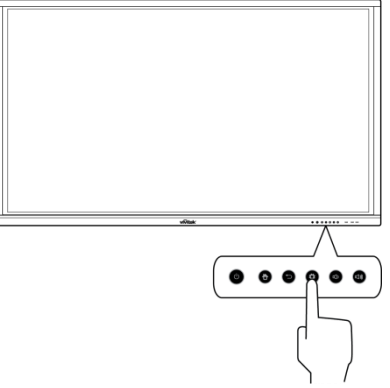

Appuyez sur le bouton **Entrée** de la télécommande.

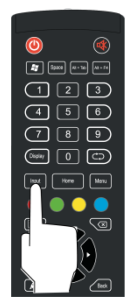

 Appuyez et maintenez la partie inférieure de l'écran enfoncée, puis faites-la glisser vers le haut.

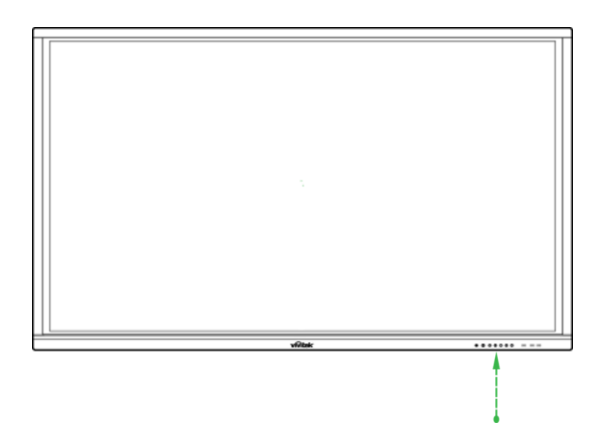

Une fois le menu Source d'entrée ouvert, sélectionnez l'entrée vidéo que vous souhaitez afficher à l'écran. Les entrées vidéo avec un point bleu en dessous indiquent les entrées vidéo actuellement connectées.

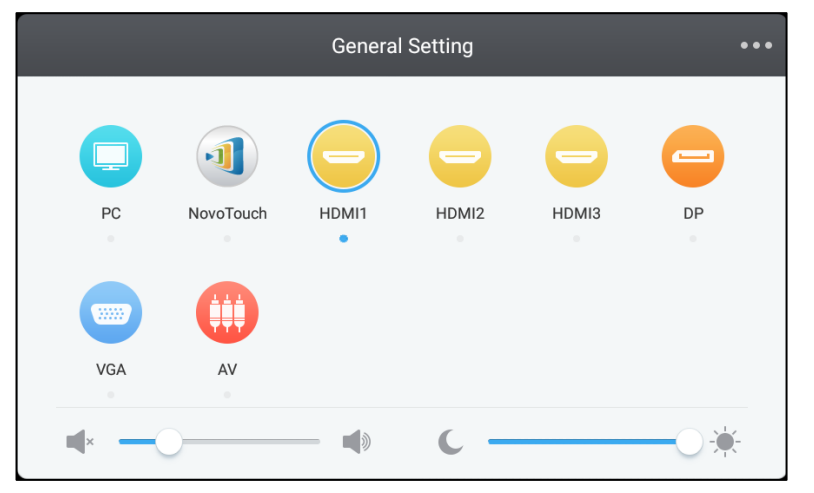

*REMARQUE : Si aucune source d'entrée vidéo n'est disponible, vous pouvez sélectionner NovoTouch pour accéder à l'interface utilisateur NovoTouch décrite dans la section [Utilisation de l'écran.](#page-33-0)*

### <span id="page-28-0"></span>**Configuration d'une connexion Internet**

NovoTouch peut se connecter à Internet grâce à l'une des méthodes suivantes :

- Connexion filaire via le port RJ-45, consultez la section [LAN \(RJ-45\)](#page-22-0) pour plus d'informations.
- Connexion Wi-Fi.

#### <span id="page-28-1"></span>**Configuration d'une connexion Wi-Fi**

Pour configurer une connexion Wi-Fi :

1. Sélectionnez **Wi-Fi** dans le menu **Paramètres**.

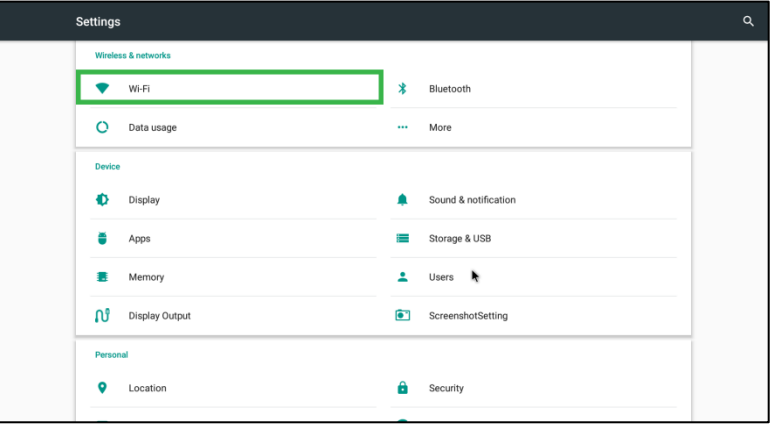

2. Activez le commutateur Wi-Fi dans le menu **Wi-Fi**.

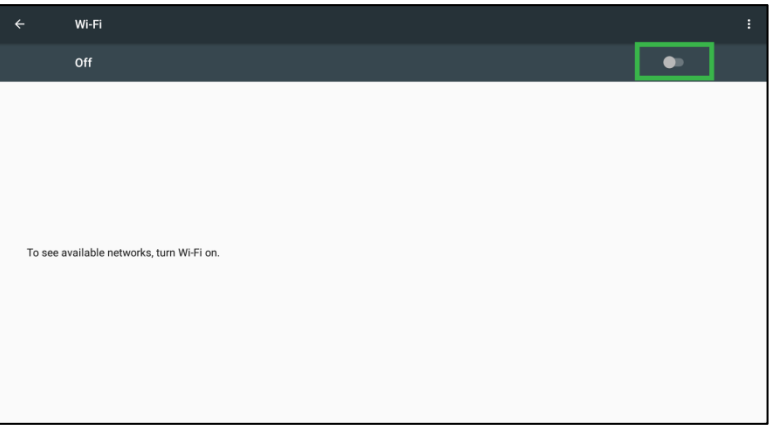

3. Sélectionnez le point d'accès/routeur Wi-Fi auquel vous souhaitez que NovoTouch se connecte.

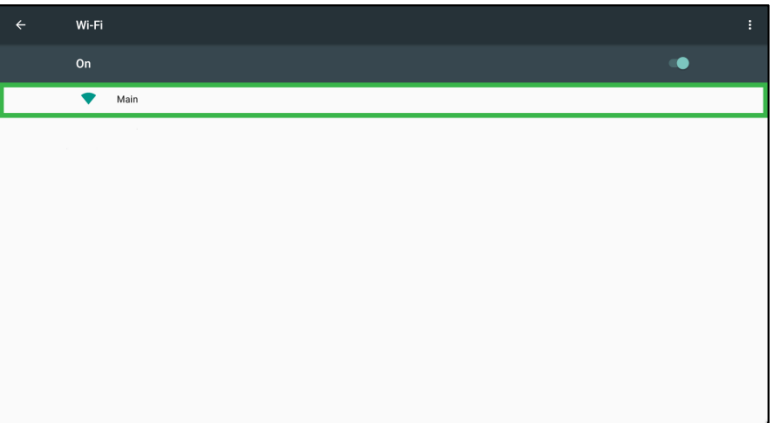

4. Saisissez un mot de passe de sécurité si nécessaire.

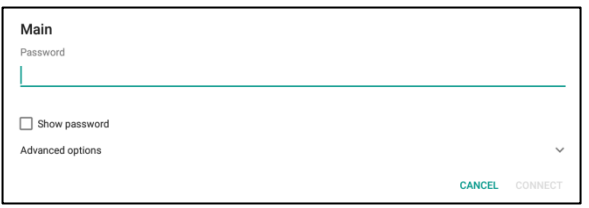

### <span id="page-30-0"></span>**Paramètres d'affichage**

Le menu Paramètres d'affichage est un menu OSD (Affichage à l'écran) qui vous permet de configurer différents paramètres liés à la vidéo/l'audio pour l'écran. Pour ouvrir le menu Paramètres d'affichage, choisissez l'une des méthodes suivantes :

 Ouvrez le menu Source d'entrée, puis sélectionnez ••• dans le coin supérieur gauche du menu Source d'entrée.

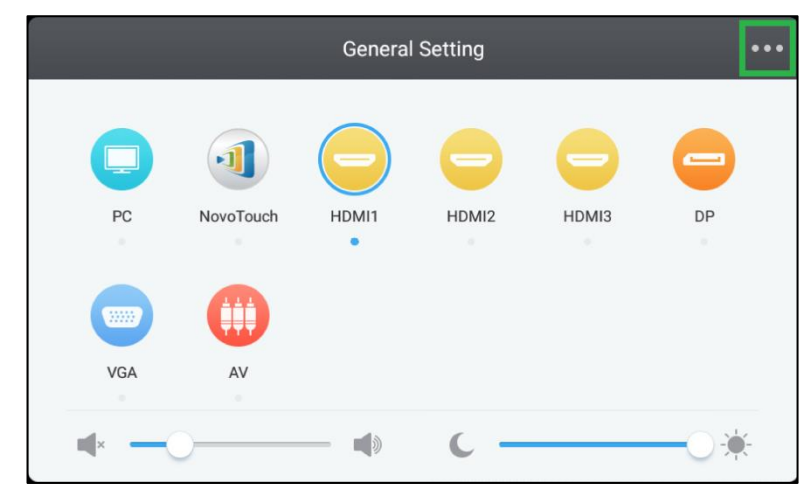

Appuyez sur le bouton **Menu** de la télécommande.

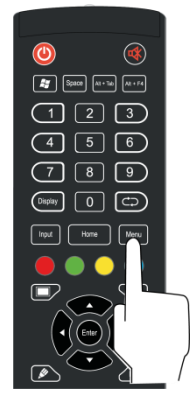

Le menu Paramètres d'affichage comprend les sous-menus suivants :

- Audio
- Screen
- Écran
- Régler

#### <span id="page-31-0"></span>**Audio**

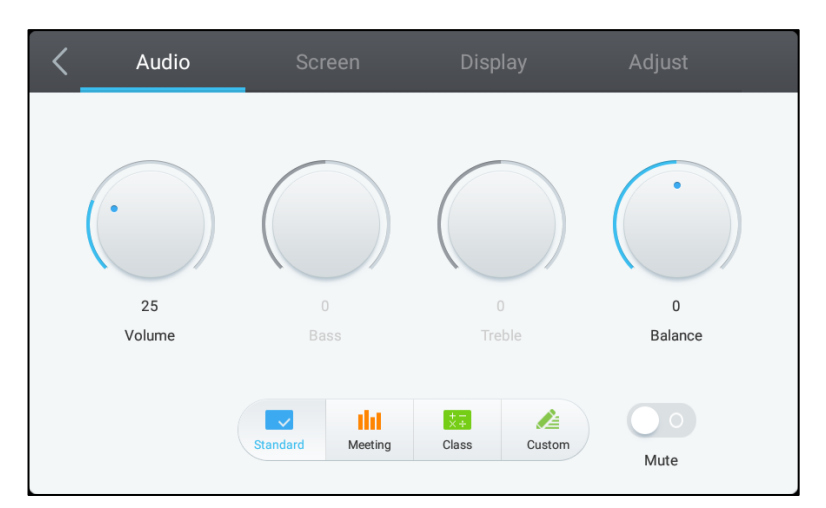

#### Le menu des paramètres **Audio** vous permet de régler les paramètres suivants :

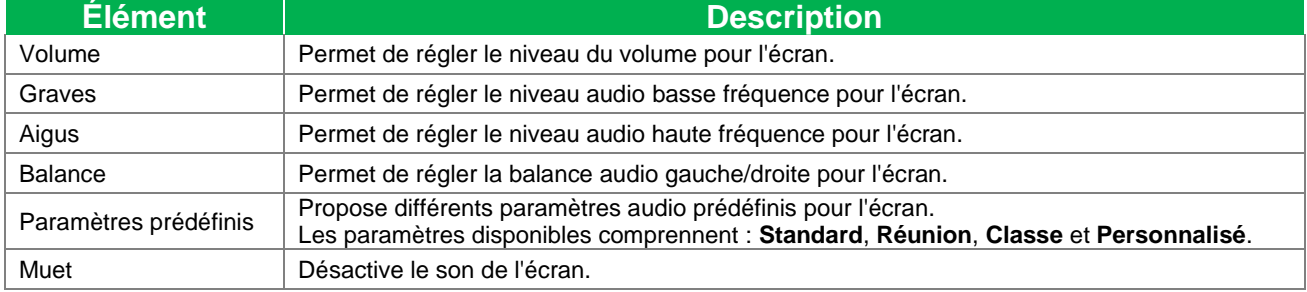

### <span id="page-31-1"></span>**É cran**

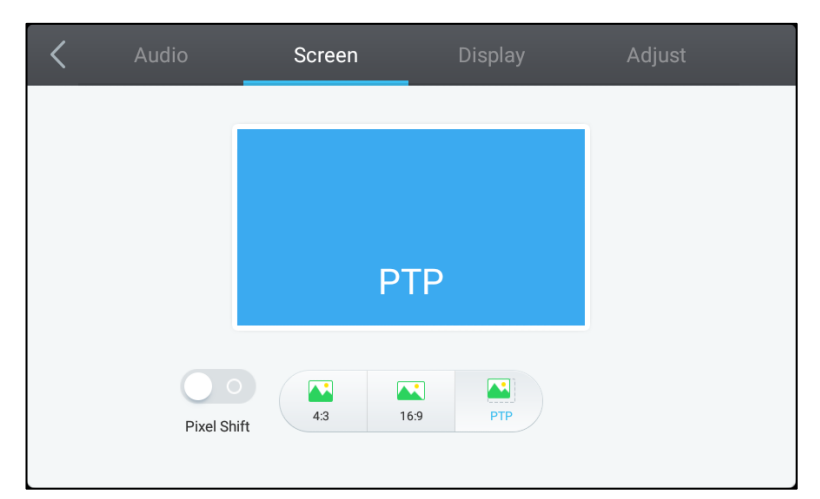

#### Le menu des paramètres *Écran* vous permet de régler les paramètres suivants :

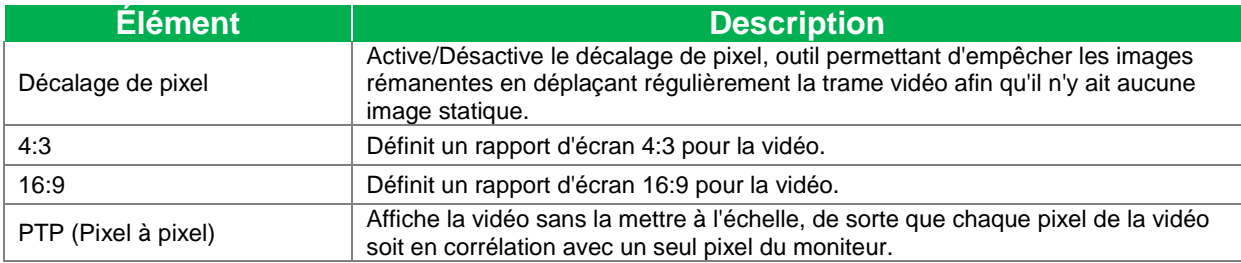

#### <span id="page-32-0"></span>**Affichage**

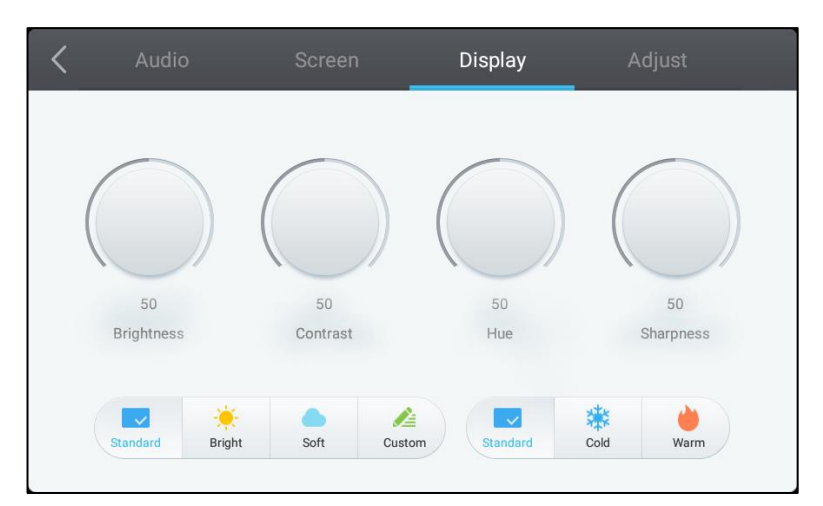

#### Le menu des paramètres **Affichage** vous permet de régler les paramètres suivants :

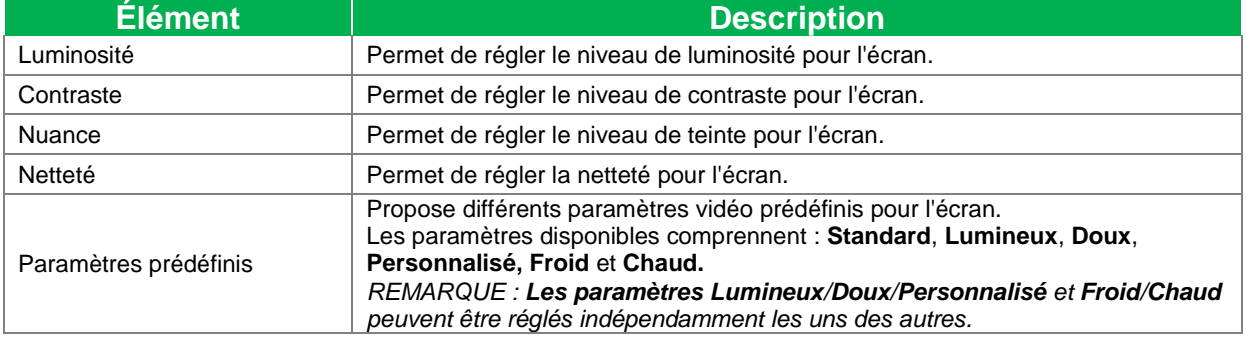

#### <span id="page-32-1"></span>**Régler**

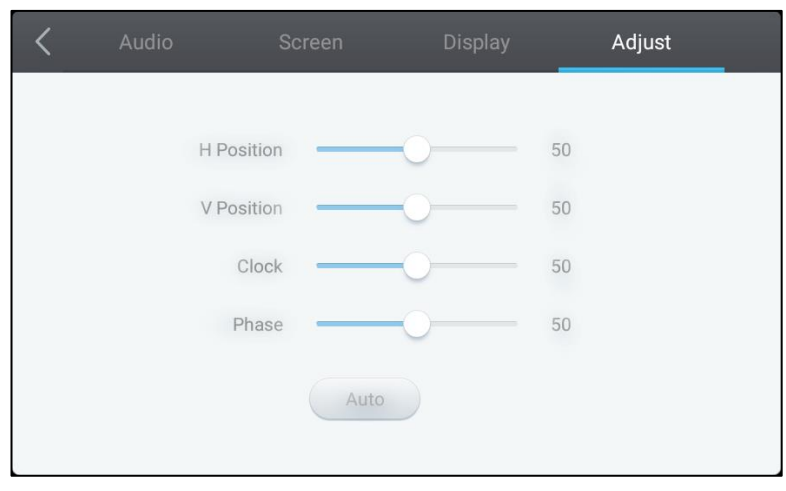

#### Le menu des paramètres **Régler** vous permet de régler les paramètres suivants :

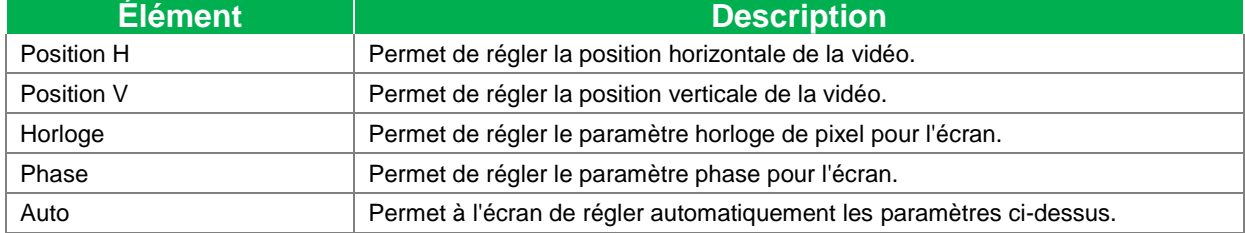

## <span id="page-33-0"></span>**Utilisation de l'écran**

### <span id="page-33-1"></span>**É cran d'accueil**

Lorsque NovoTouch est sous tension et aucune source vidéo n'est sélectionnée ou si le bouton **NovoTouch** est sélectionné dans le menu Source d'entrée, l'écran d'accueil NovoTouch est affiché par défaut. L'écran d'accueil est l'interface utilisateur principale pour NovoTouch, d'où vous pouvez lancer les applications clés suivantes installées sur NovoTouch, ainsi qu'un ensemble d'outils tactiles :

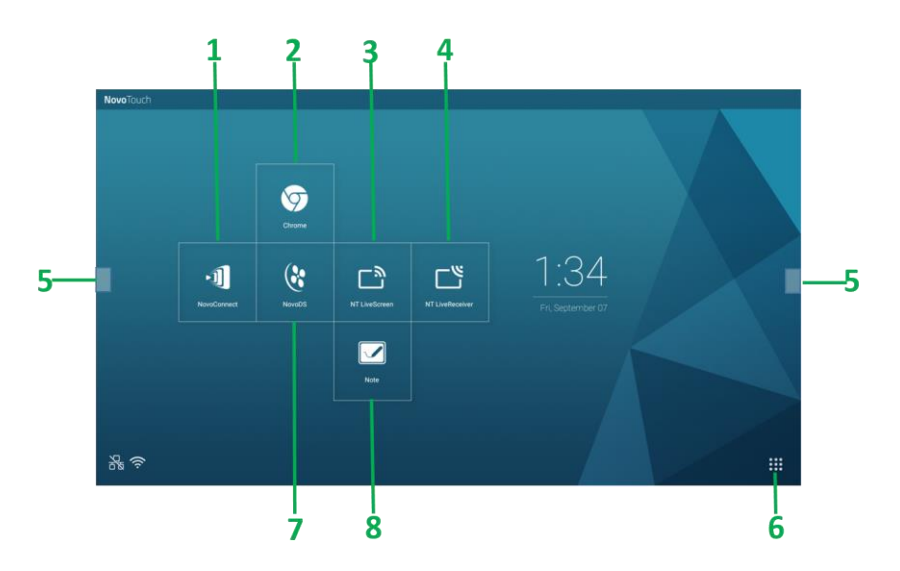

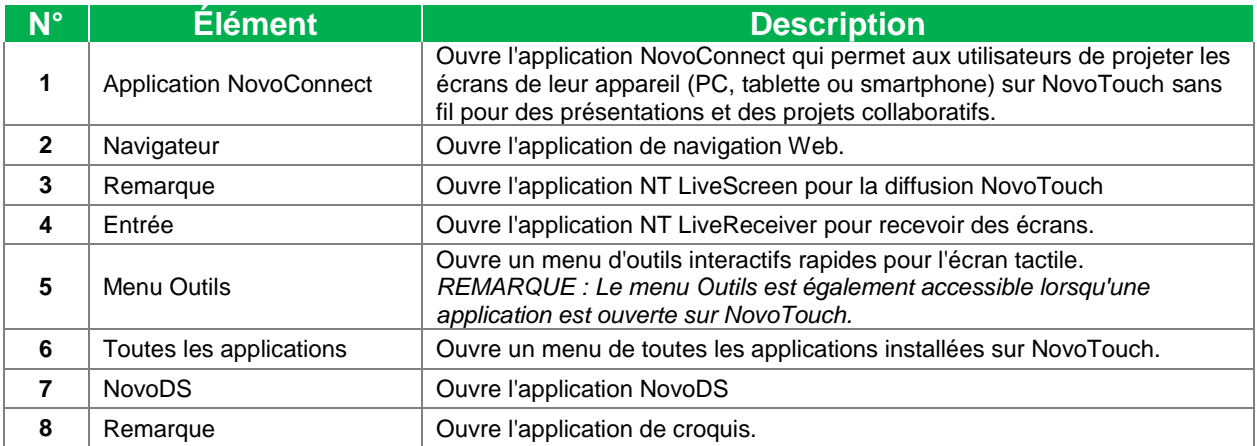

L'écran d'accueil du NovoTouch est non configurable, mais des raccourcis d'applications et des widgets peuvent être ajoutés à des écrans supplémentaires sur l'interface en appuyant et en maintenant l'écran tactile enfoncé jusqu'à ce que l'écran de sélection des widgets et des raccourcis apparaisse.

Consultez les sections suivantes pour plus d'informations sur les applications et les outils situés sur la page d'accueil.

### <span id="page-34-0"></span>**NovoConnect**

NovoConnect est l'application qui permet aux utilisateurs de connecter sans fil leur PC, Mac, iPad/iPhone ou tablette/smartphone Android à NovoTouch et de projeter l'écran de leur appareil sur l'écran tactile NovoTouch dans une session de présentation collaborative.

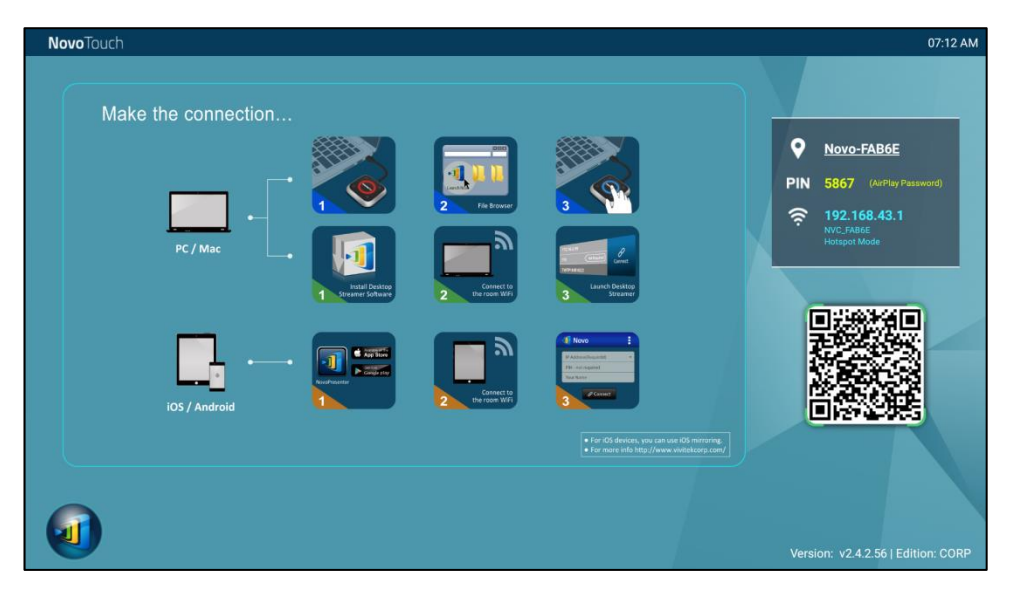

Pour connecter sans fil votre appareil à NovoConnect et commencer une session de présentation, suivez les étapes ci-dessous :

1. Téléchargez et installez le logiciel de présentation nécessaire sur votre appareil en fonction du tableau suivant :

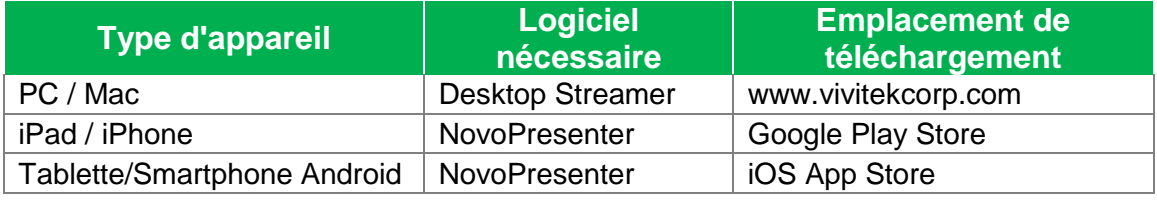

2. Si NovoTouch est connecté à un réseau Wi-Fi : Dans le menu Wi-Fi de votre appareil, connectez-vous au même réseau Wi-Fi que celui auquel NovoTouch est connecté.

Si NovoTouch n'est pas connecté à un réseau Wi-Fi : Dans le menu Wi-Fi de votre appareil, connectez-vous au SSID affiché dans le coin supérieur droit de la page d'accueil de NovoConnect.

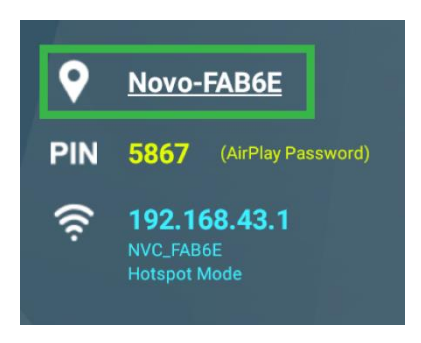

3. Lancez Desktop Streamer ou NovoPresenter sur votre appareil.

**Novo**Touch 4. Saisissez l'adresse IP et le PIN affichés dans le coin supérieur droit de la page d'accueil de NovoConnect dans le menu de connexion de Desktop Streamer ou de

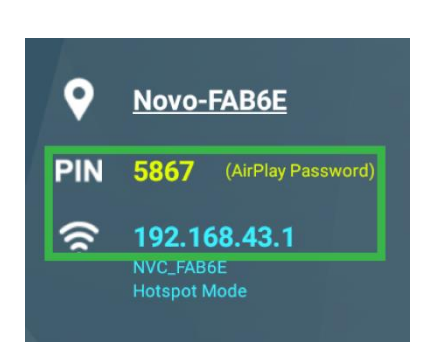

5. Le premier utilisateur qui se connecte à la session de présentation verra automatiquement l'écran de son appareil projeté sur l'écran tactile de NovoTouch. Les utilisateurs suivants peuvent également se connecter avec les mêmes informations de connexion.

*REMARQUE : Pour les utilisateurs suivants, les informations d'adresse IP et de PIN peuvent être visualisées sur la page de connexion du premier utilisateur.* 

Pour plus d'informations sur NovoConnect, Desktop Streamer et NovoPresenter, y compris les descriptions complètes de leurs différentes fonctions et options, téléchargez le manuel d'utilisation de NovoConnect depuis le site Web de Vivitek.

### <span id="page-35-0"></span>**Navigateur**

NovoPresenter.

L'application de navigation vous permet de naviguer sur Internet avec le NovoTouch après avoir connecté l'écran à une connexion Internet via une connexion Ethernet ou une connexion sans fil. Voir la section [LAN \(RJ-45\)](#page-22-0) ou [Configuration d'une connexion](#page-28-1)  [Wi-Fi](#page-28-1) pour plus d'informations sur la connexion de l'écran à Internet.

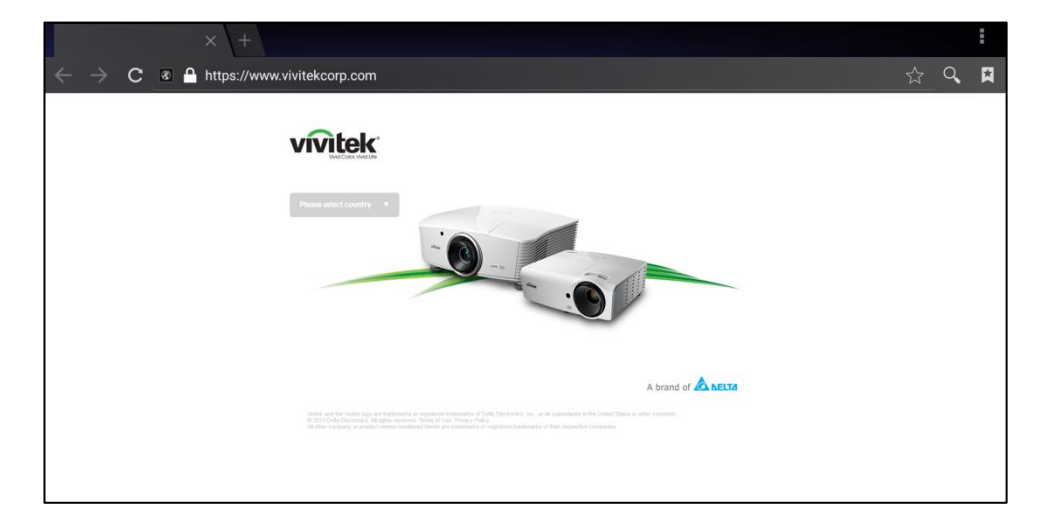

### <span id="page-36-0"></span>**Remarque**

L'application Note vous permet d'utiliser l'écran tactile comme un outil de croquis pour dessiner à main levée sur l'écran avec des gestes tactiles.

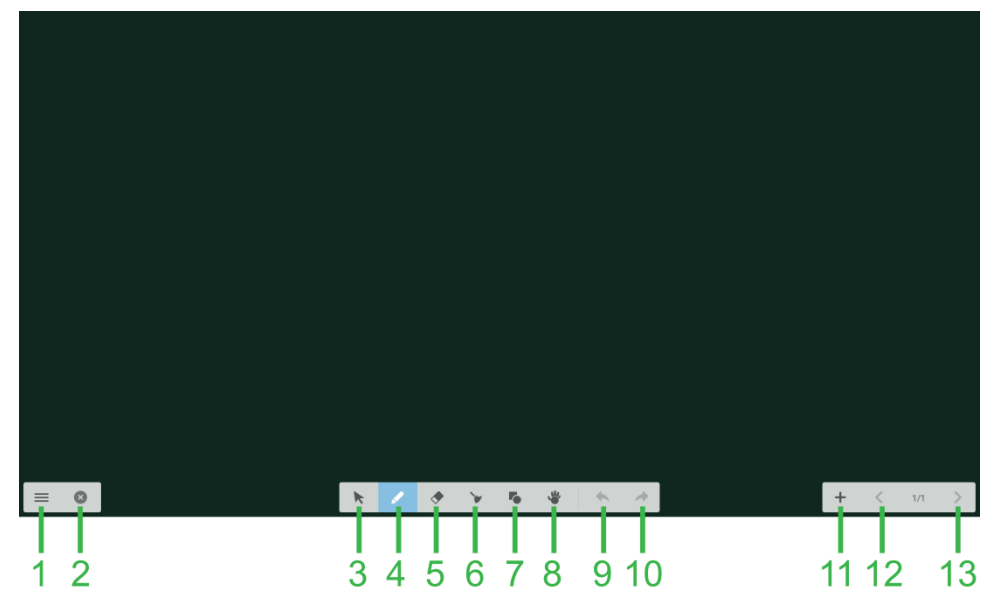

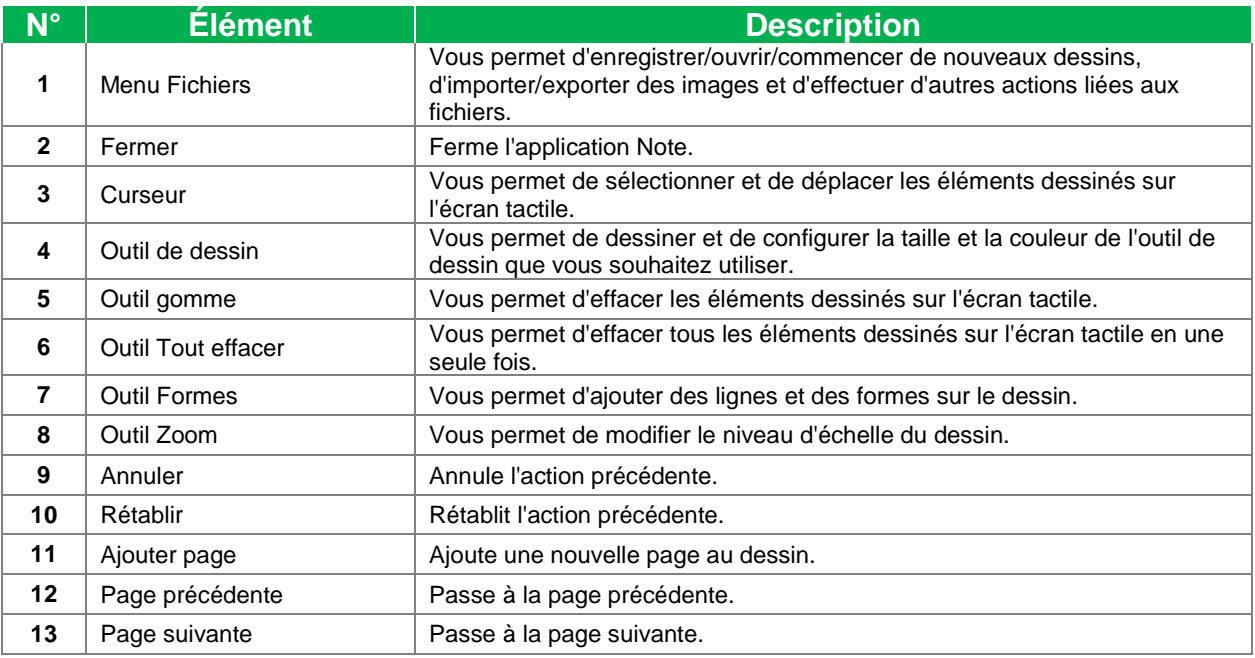

### <span id="page-37-0"></span>**Paramètres système**

Le menu Paramètres système vous permet de configurer ou de visualiser différents paramètres liés au système/logiciel pour NovoTouch.

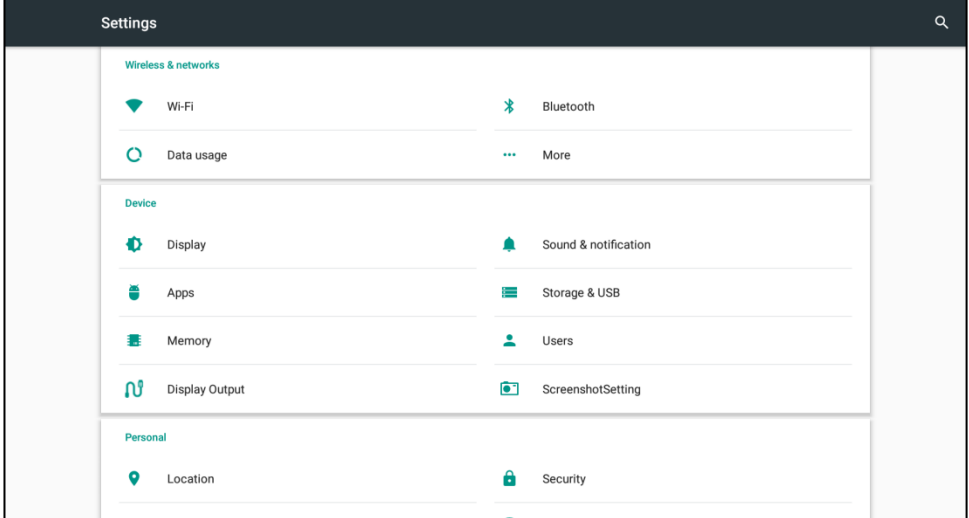

### <span id="page-38-0"></span>**Outil de recherche**

L'application Outil de recherche vous permet de naviguer dans les fichiers et les dossiers enregistrés localement sur NovoTouch et sur les périphériques de stockage connectés aux ports.

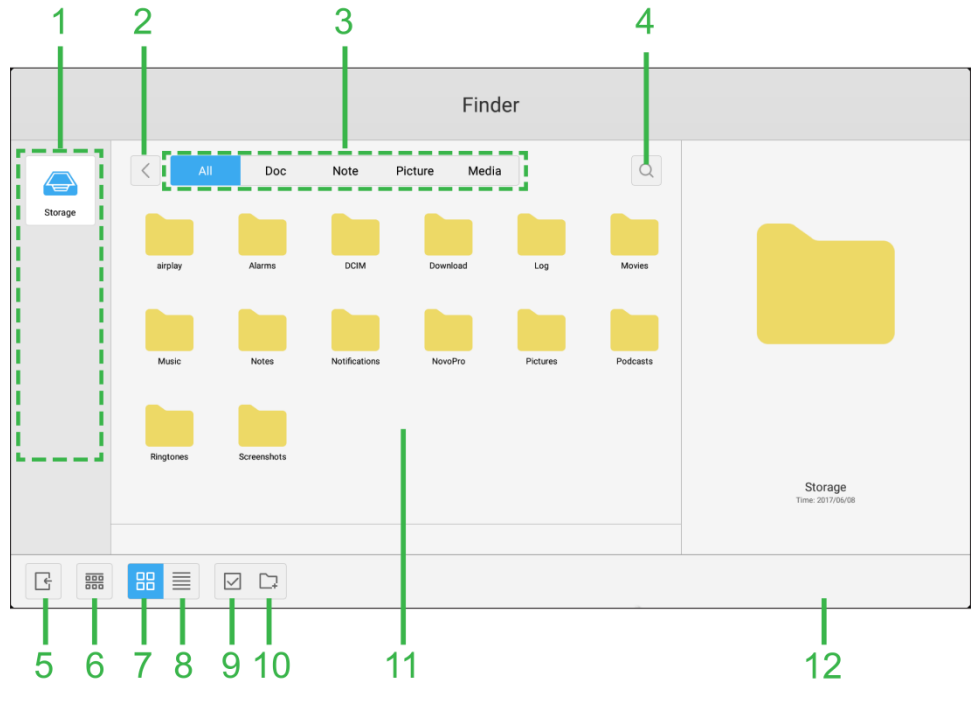

<span id="page-38-1"></span>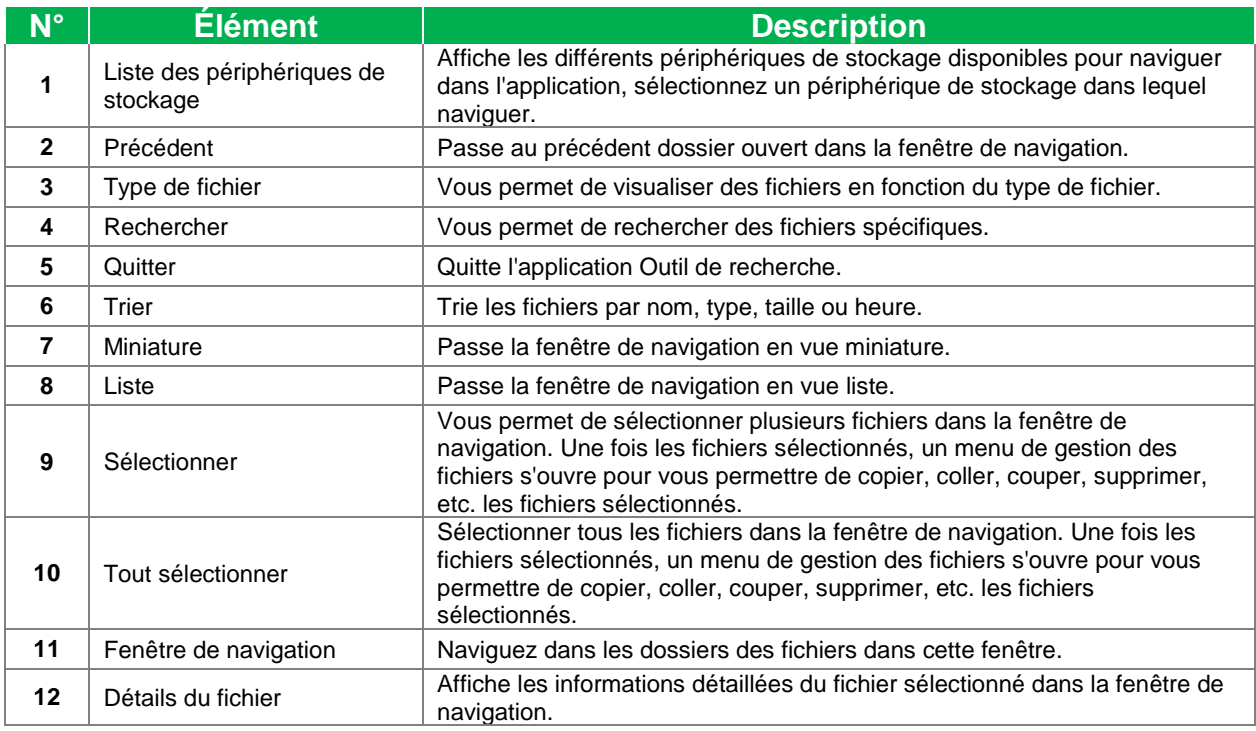

### <span id="page-39-0"></span>**Outils**

L'interface utilisateur de NovoTouch dispose d'un ensemble d'outils interactifs accessibles depuis tous les écrans/toutes les applications de l'interface en appuyant sur le bouton fléché sur le côté gauche et droit de l'écran tactile, comme indiqué dans l'image ci-dessous.

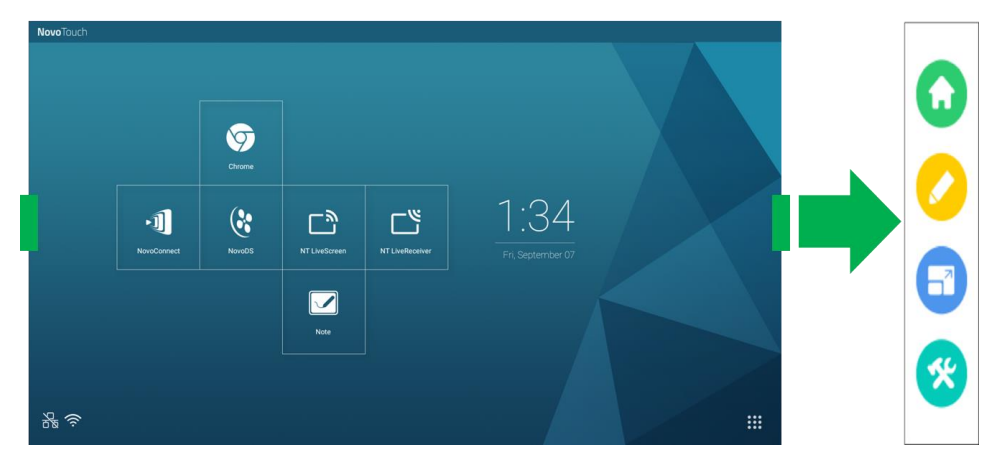

Les outils comprennent les éléments suivants :

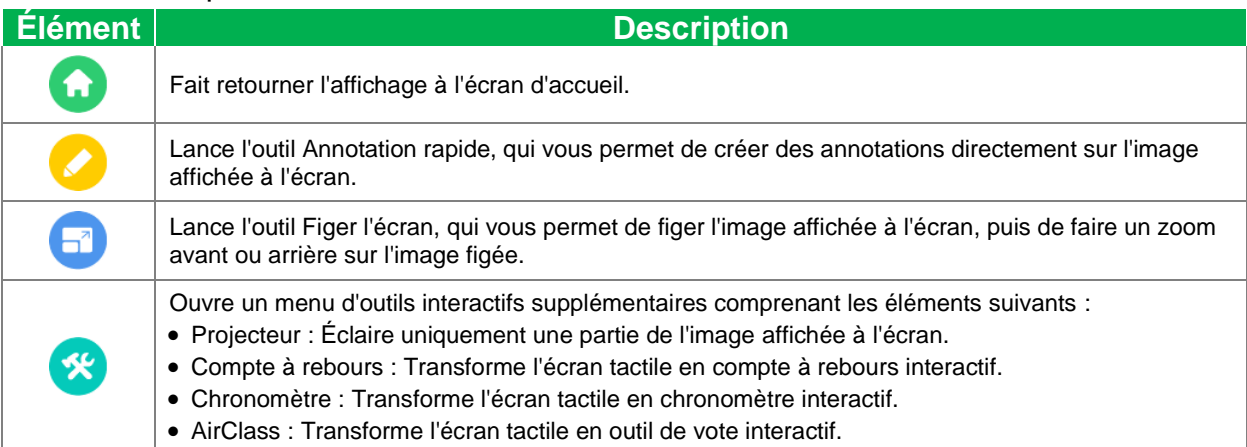

## <span id="page-40-0"></span>**Nettoyage de l'écran**

Lors du nettoyage de l'écran du NovoTouch, veuillez vous assurer de suivre les instructions ci-dessous pour éviter d'endommager l'écran et son panneau.

- Avant de commencer à nettoyer l'écran, assurez-vous qu'il est hors tension et débranché de la source d'alimentation électrique. Retirez ensuite les stylets, stylos ou accessoires reliés à l'écran.
- N'utilisez pas de produits chimiques sur les panneaux.
- N'utilisez pas d'éléments abrasifs pour essuyer l'écran, utilisez plutôt un chiffon propre, doux et non pelucheux pour essuyer l'écran.
- Ne pulvérisez pas d'eau directement sur l'écran, remplissez un vaporisateur d'eau et pulvérisez-la directement sur le chiffon de nettoyage. Après avoir essuyé l'écran avec le chiffon de nettoyage humide, utilisez un autre chiffon propre, doux et non pelucheux pour sécher l'écran.
- Assurez-vous que la poussière, les débris et les taches sont complètement enlevés de l'écran, en veillant à ce que les coins et les bords soient également essuyés.
- En essuyant l'écran, effectuez un mouvement circulaire comme indiqué dans l'image ci-dessous :

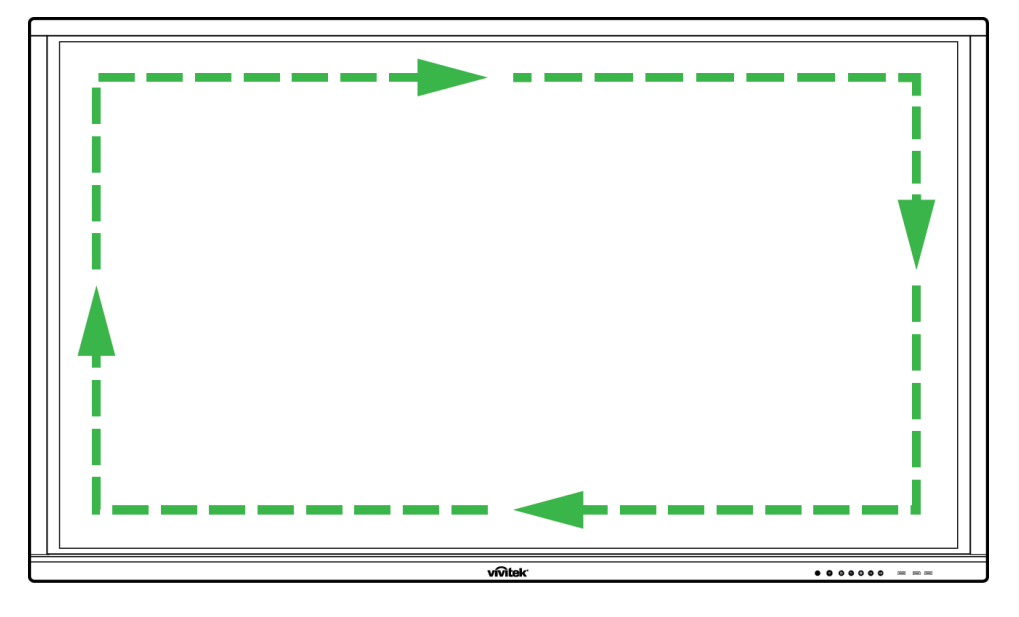

## **Spécifications**

<span id="page-41-0"></span>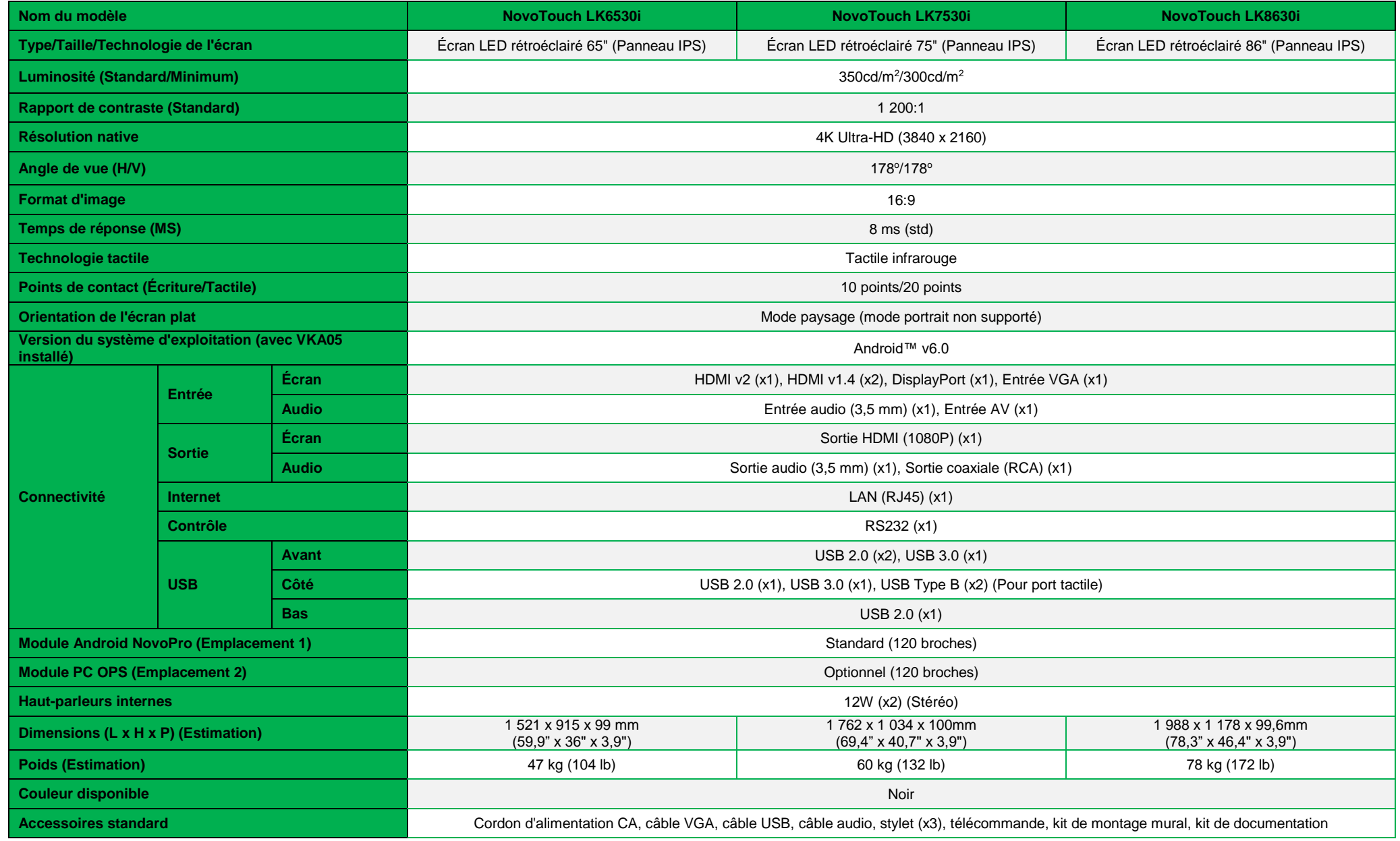

Manuel d'utilisation NovoTouch

## <span id="page-42-0"></span>**Dépannage**

#### **Si l'écran ne fonctionne pas normalement**

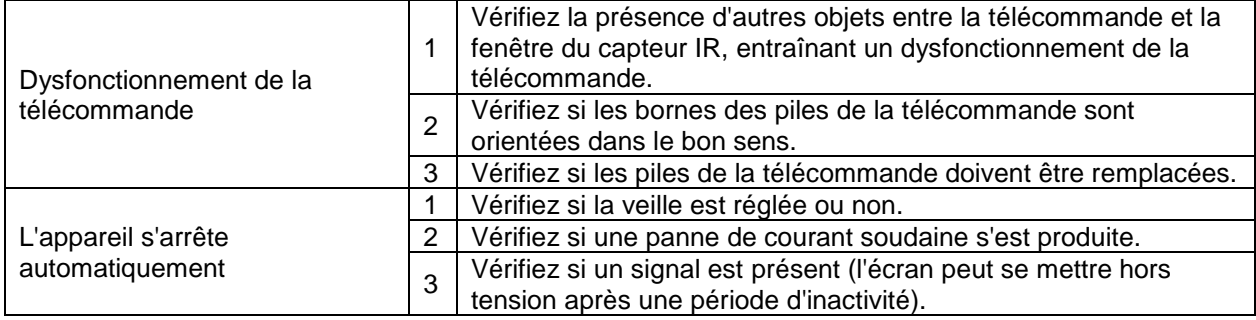

#### **Problèmes en mode PC**

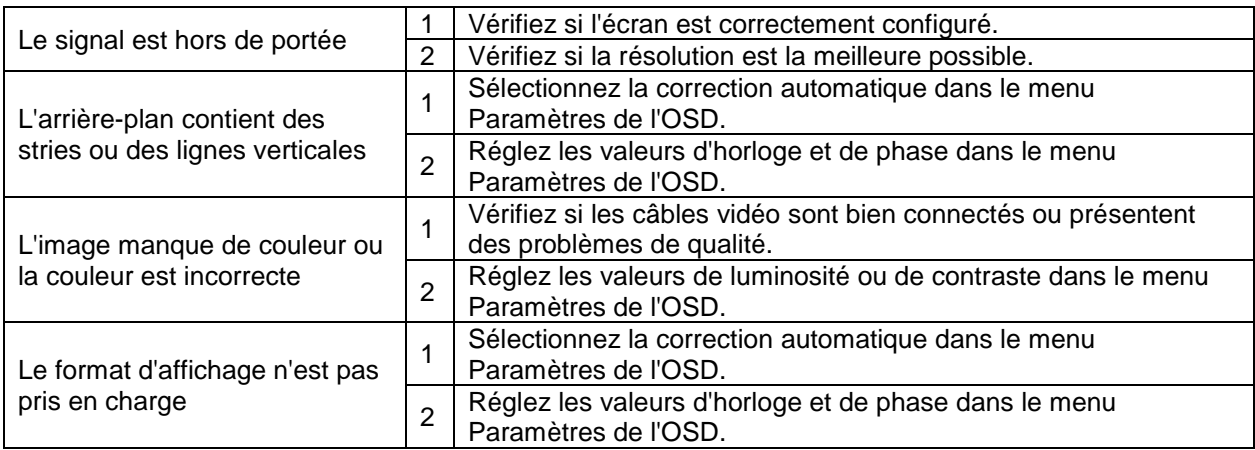

#### **Problèmes avec la fonctionnalité tactile**

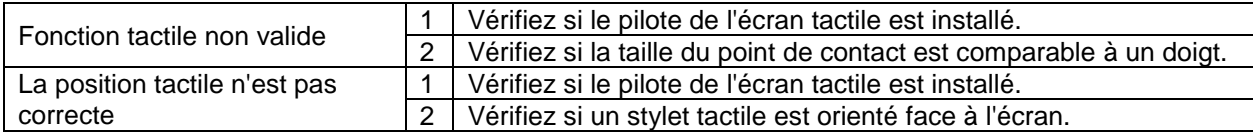

#### **Les vidéos ne fonctionnent pas normalement**

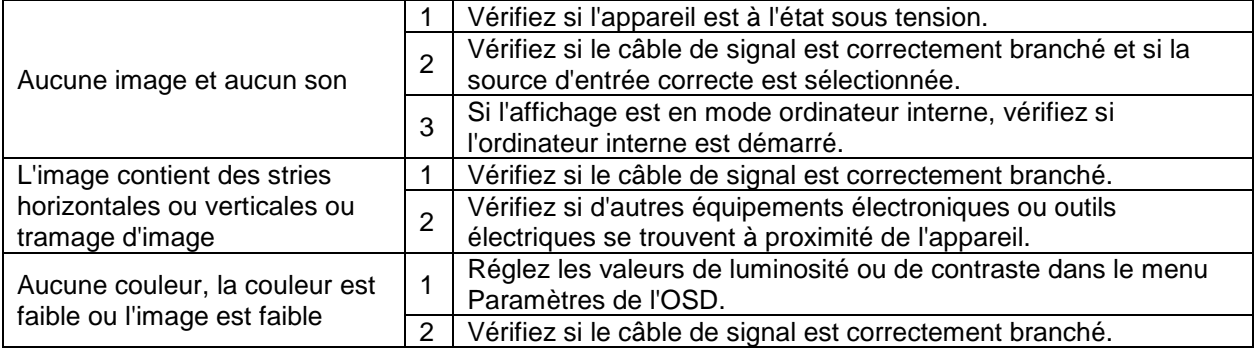

#### **L'audio ne fonctionne pas normalement**

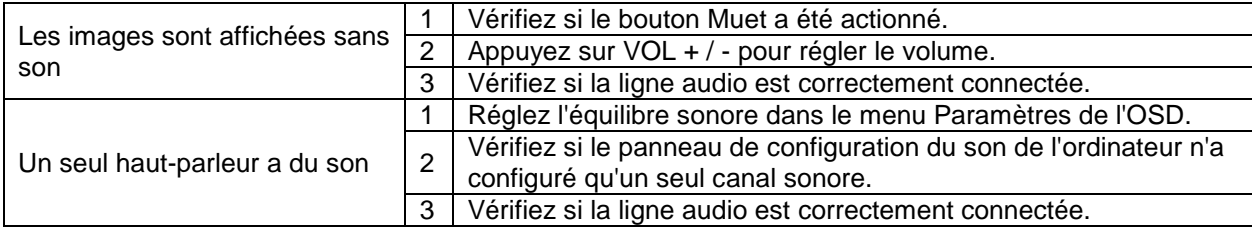

Manuel d'utilisation NovoTouch

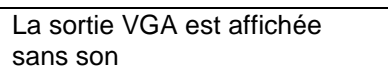

Vérifiez si la prise de sortie audio de l'appareil externe est connectée à la prise d'entrée audio.

## <span id="page-43-0"></span>**Annexe (Spécifications RS-232)**

Les définitions des broches du port RS-232 sont indiquées ci-dessous :

1

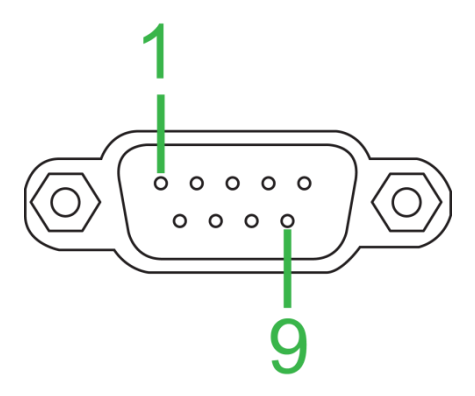

#### **Paramètres du port série :**

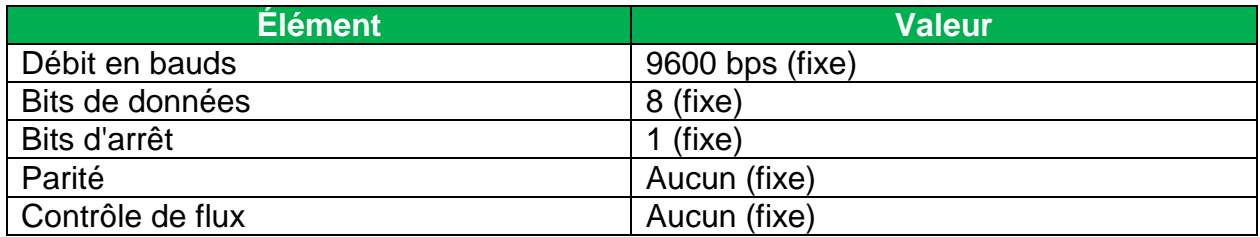

#### **Format de commande :**

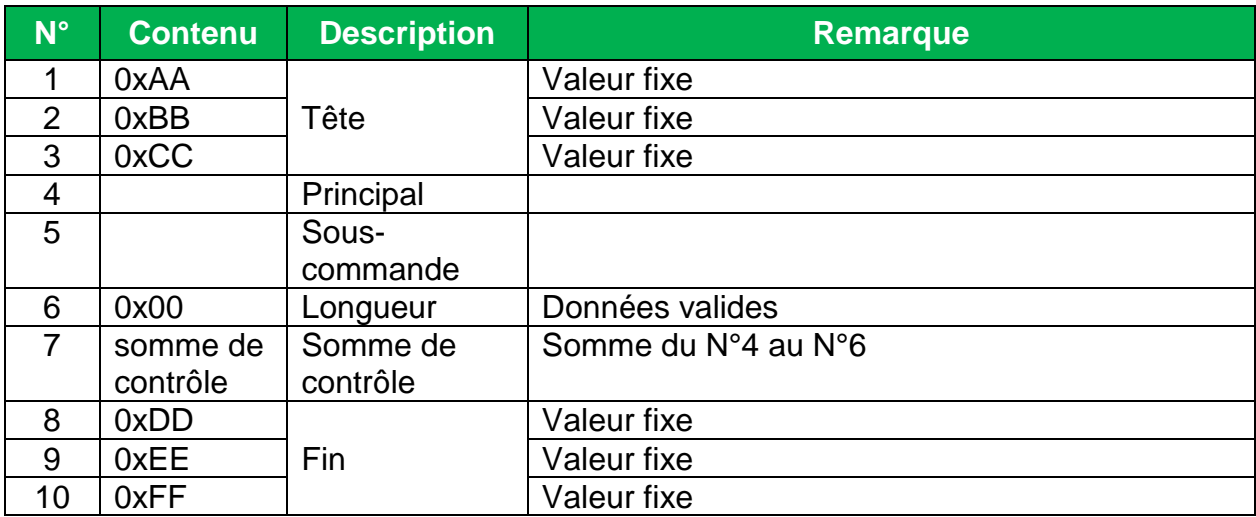

#### **Liste des codes**

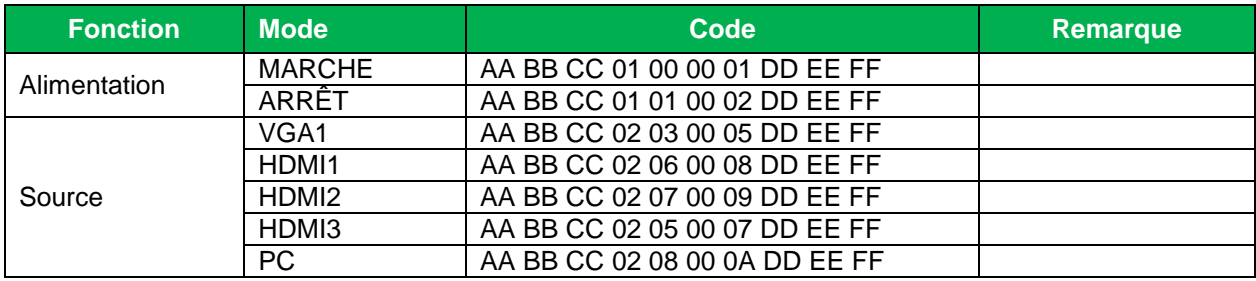

NovoTouch

#### Manuel d'utilisation NovoTouch

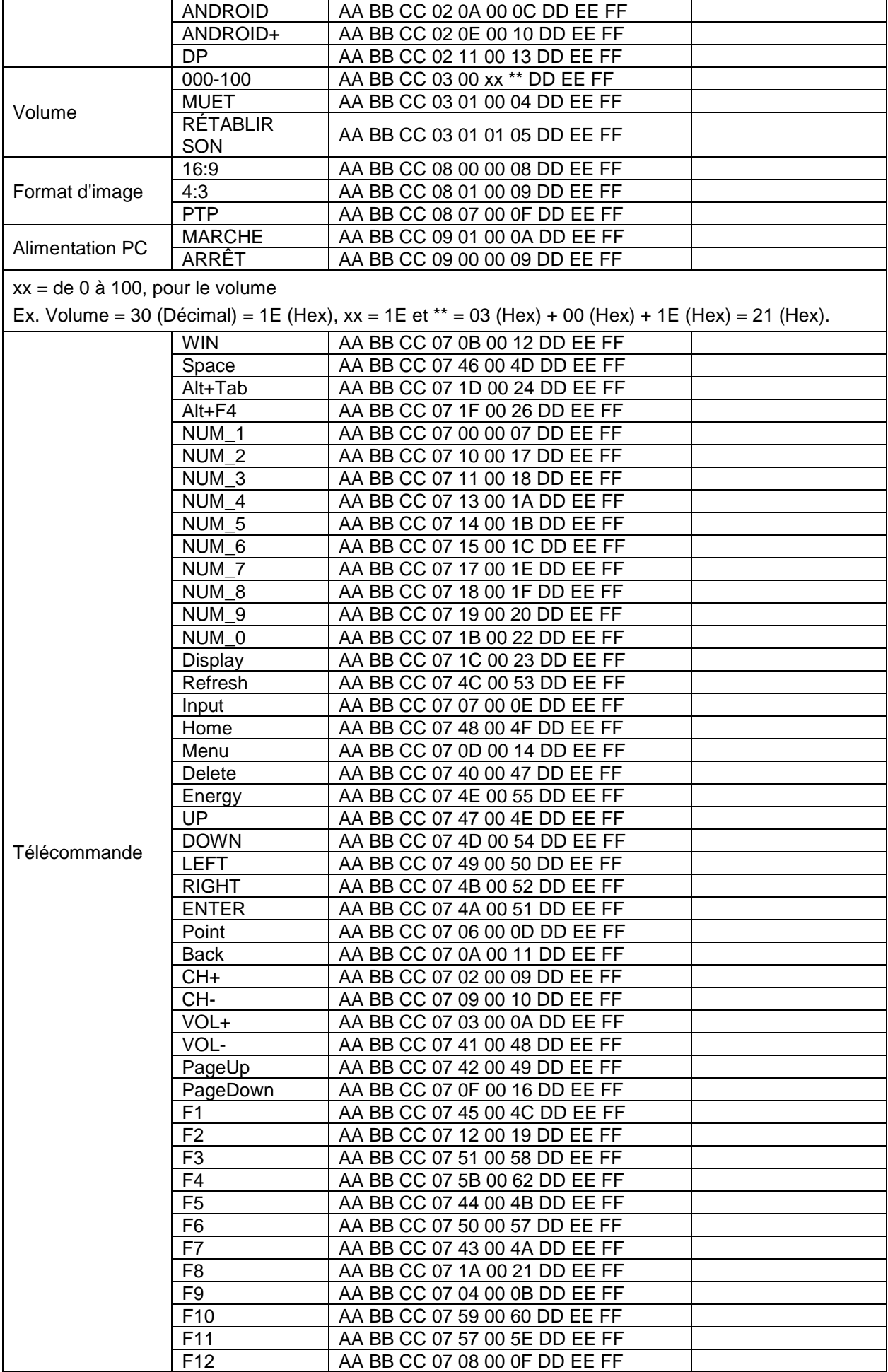

Copyright © 2018 Vivitek. Vivitek est une marque commerciale de Delta Electronics, Inc. *Page* 45

NovoTouch

Manuel d'utilisation NovoTouch

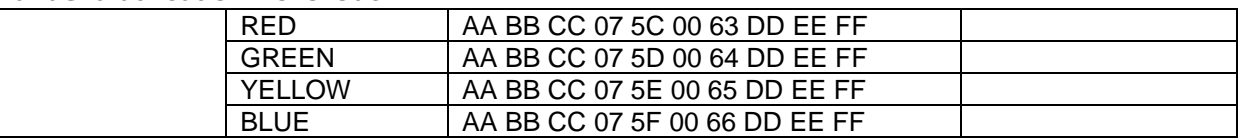

### **Liste des codes d'interrogation**

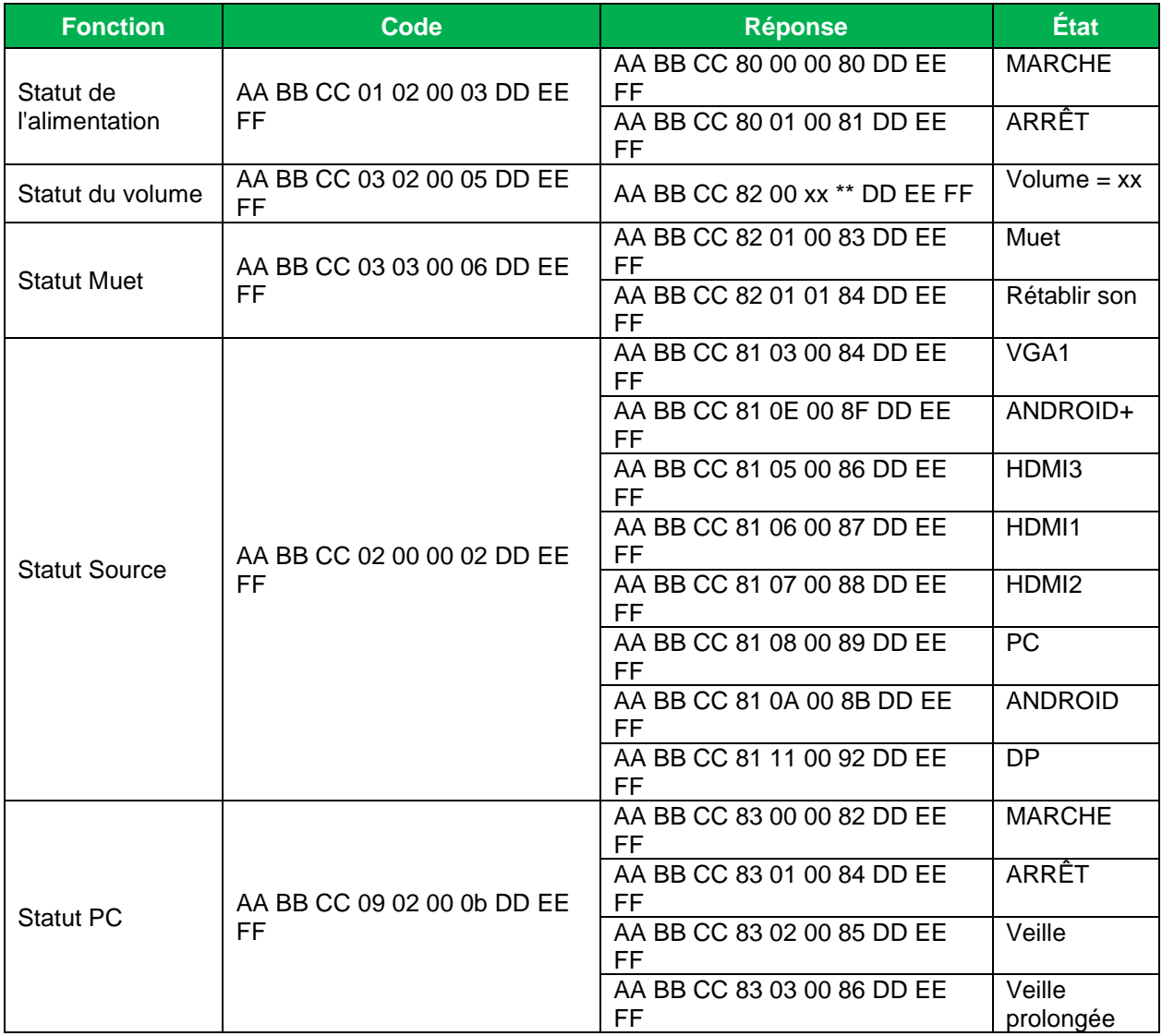

**Novo**Touch NovoTouch Manuel d'utilisation NovoTouch

## <span id="page-46-0"></span>**Déclaration de copyright**

### **Copyright**

Le manuel d'utilisation (y compris toutes les photos, les illustrations et les logiciels) est protégé par les lois internationales sur le droit d'auteur. Tous droits réservés. Aucune reproduction du présent manuel ou d'un quelconque contenu inclus dans le présent manuel n'est autorisée sans le consentement écrit du fabricant. Vivitek est la marque commerciale de Delta Electronics, Inc. © Tous droits réservés. 2017

#### **Avis de non-responsabilité**

Les informations contenues dans le présent manuel sont sujettes à modifications sans préavis. Le fabricant ne fournit aucune déclaration ni garantie quant au contenu du manuel et renonce clairement aux garanties implicites de qualité marchande et d'adéquation à un usage particulier. Le fabricant se réserve le droit de modifier la publication et de modifier le contenu des documents à tout moment et sans préavis envers quiconque.

#### **À propos du manuel**

Le manuel décrit comment installer et utiliser l'écran et s'applique à l'utilisateur final. Les informations pertinentes (par exemple les illustrations et les descriptions) sont mises sur la même page autant que faire se peut. Le format, aisé à imprimer, est pratique pour la lecture et pour les économies de papier, ce qui est bénéfique à la protection de l'environnement. Il est conseillé de n'imprimer que la page dont vous avez besoin.

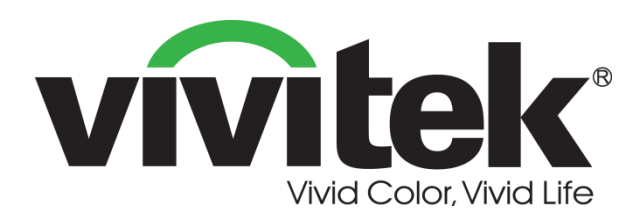

**Vivitek Americas** 46101 Fremont Blvd, Fremont, CA 94538 U.S.A. T: +1-510-668-5100 F: +1-510-668-0680

**Vivitek Asia** 7F, No. 186, Ruey Kuang Road, Neihu, Taipei 11491 Taiwan R.O.C. T: +886-2-8797-2088 F: +886-2-6600-2358

**Vivitek Europe** Zandsteen 15, 2132 MZ Hoofddorp The Netherlands T: +31-20-800-3960 F: +31-20-655-0999 www.vivitekcorp.com

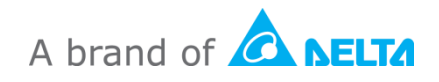